# **Dell UltraSharp UP3017A Guia do Utilizador**

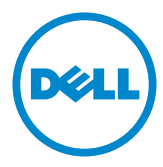

- **NOTA:** NOTA indica informação importante que o ajuda a utilizar da melhor forma o computador.
- **ATENÇÃO: ATENÇÃO indica potenciais danos ao hardware ou perda de dados, se as instruções não forem seguidas.**
- **AVISO: AVISO indica o potencial para danos materiais, lesões pessoais, ou morte.**

**Copyright © 2020 Dell Inc. Todos os direitos reservados.** Este produto é protegido pelas leis de copyright e propriedade intelectual dos EUA e internacionais.

Dell™ e o logótipo da Dell são marcas registadas de Dell Inc. nos Estados Unidos e/ou em outras jurisdições. Todas as outras marcas e nomes aqui mencionados podem ser marcas comerciais das suas respetivas empresas.

**2020 – 11 Rev. A00**

# **Índice**

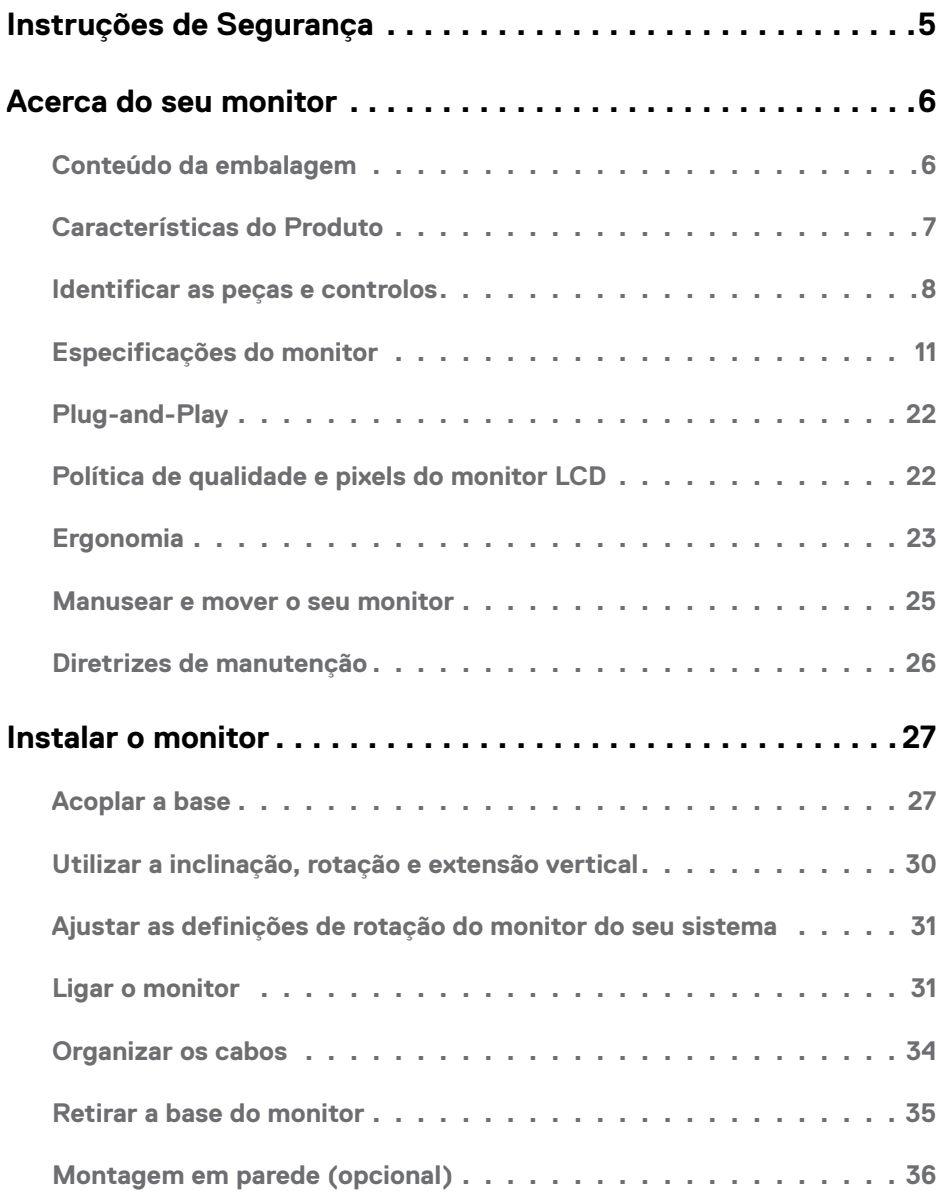

Índice | **3**

 $(\sim$ LL

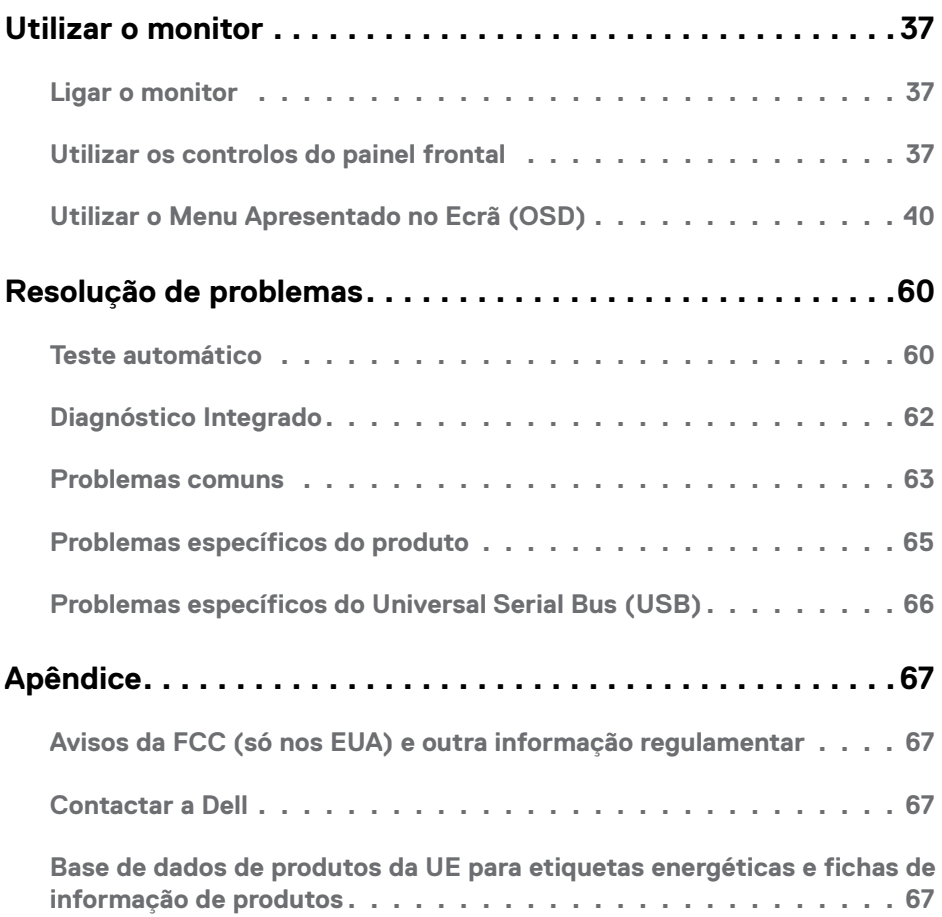

 $($ DELL $)$ 

<span id="page-4-1"></span><span id="page-4-0"></span>Para monitores com estruturas brilhantes, o utilizador deve pensar bem no local onde vai instalar o monitor, pois a estrutura brilhante pode provocar reflexos incomodativos na presença das luzes circundantes e superfícies brilhantes.

#### **AVISO: A utilização de outros controlos, ajustes ou procedimentos que não os especificados nesta documentação podem resultar numa exposição ao choque, a riscos elétricos e/ou mecânicos.**

Para mais informações sobre as instruções de segurança, consulte a Informação de Segurança, Ambiental e Regulamentar (SERI).

### <span id="page-5-0"></span>**Conteúdo da embalagem**

O seu monitor é enviado com os componentes mostrados abaixo. Certifique-se de que recebeu todos os componentes e consulte [Contactar a Dell](#page-66-1), se houver algum em falta.

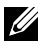

**NOTA:** Alguns itens podem ser opcionais e não ser incluídos junto com o monitor. Algumas funcionalidades ou suportes multimédia podem não estar disponíveis em alguns países.

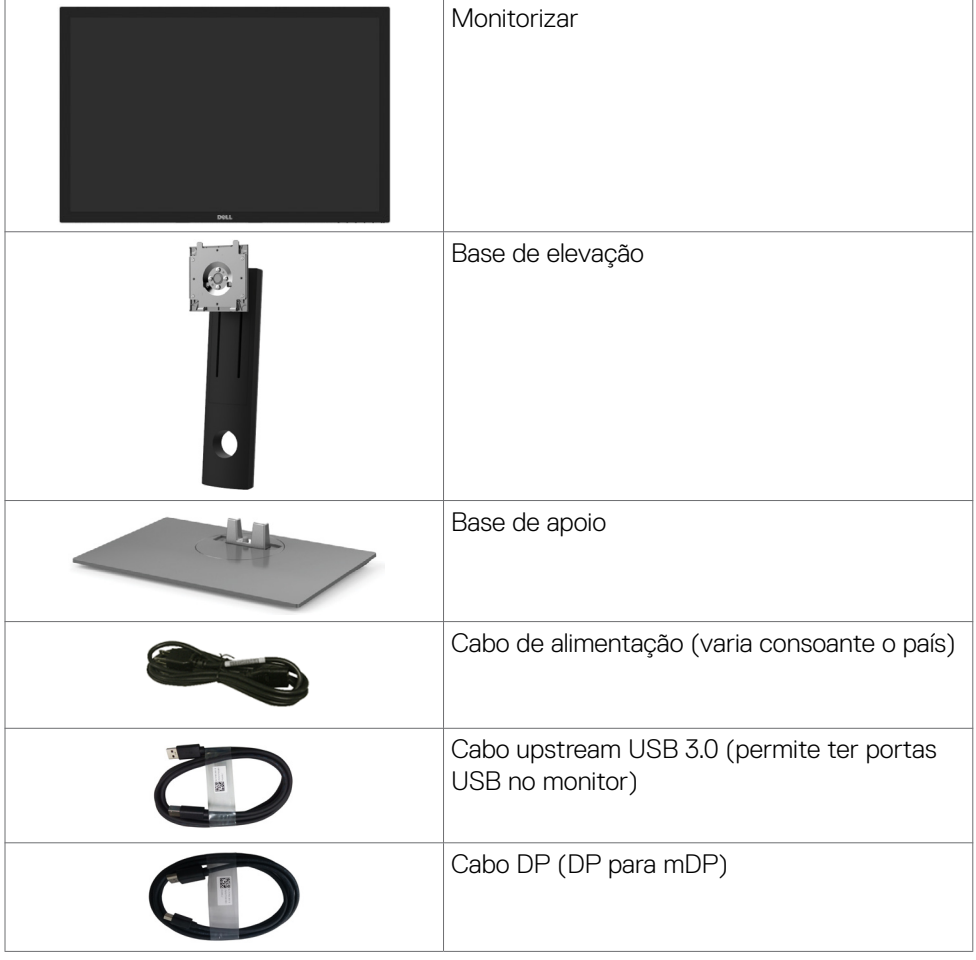

DELL

<span id="page-6-0"></span>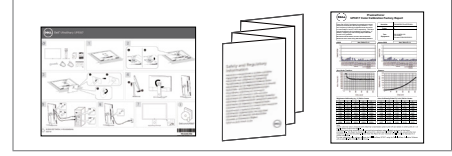

- • Guia de Iniciação Rápida
- • Informação de Segurança, Ambiental e **Regulamentar**
- • Relatório de Calibragem de Fábrica

### **Características do Produto**

O monitor **Dell UltraSharp UP3017A** tem uma matriz ativa, transístor de película fina (TFT), ecrã de cristais líquidos (LCD) e retroiluminação por LED. As características do monitor incluem:

- • Monitor com área visível de 75,62 cm (medida na diagonal), resolução de 2560 x 1600 (16:10 de rácio de imagem), mais visualização em ecrã inteiro para resoluções inferiores.
- • Capacidade de ajuste da inclinação, rotação, articulação e extensão vertical.
- • Suporte tipo pedestal amovível e orifícios de montagem de 100 mm da Video Electronics Standards Association (VESA™), para soluções de montagem flexível.
- • A conetividade digital abrangente com DP, mDP, HDMI e USB 3.0 ajuda a proteger o seu monitor a longo prazo.
- • Suporta a maioria dos padrões de colorimetria para Adobe RGB, sRGB, REC709 e DCI-P3.
- Capacidade plug-and-play, se compatível com o seu sistema.
- • Otimize o conforto ocular com um ecrã sem cintilação, dotado da funcionalidade ComfortView que minimiza a emissão de luz azul.
- • Ajustes de On-Screen Display (OSD), para mais fácil configuração e otimização do ecrã.
- Suport DP 1.2 MST (também conhecido por ligação em cadeia DP) para configurações de vários monitores.
- • Ranhura para trava de segurança.
- • Compatível com a capacidade de gestão de ativos.
- Vidro sem arsénio e mercúrio, apenas no painel.
- • O indicador de energia mostra o nível de energia a ser consumido pelo monitor em tempo real.
- $\cdot$   $\leq$  0.3 W em Modo de Suspensão.

**D**&LI

### <span id="page-7-0"></span>**Identificar as peças e controlos**

### **Vista frontal**

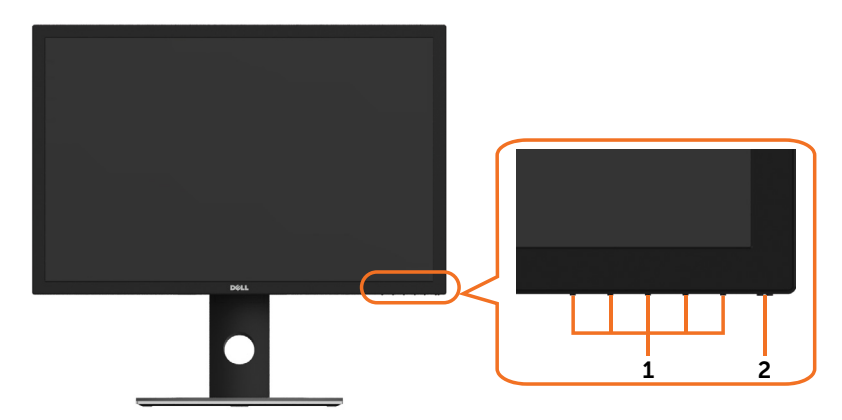

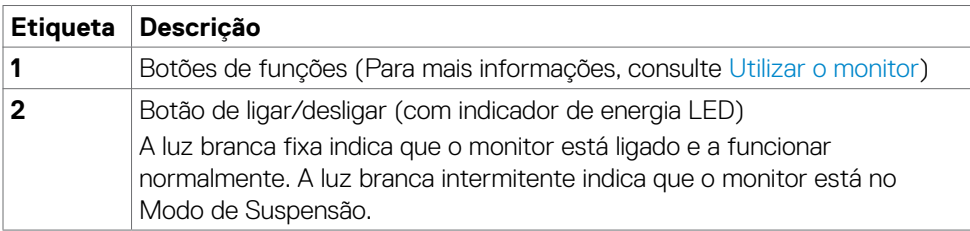

(dell

### **Vista posterior**

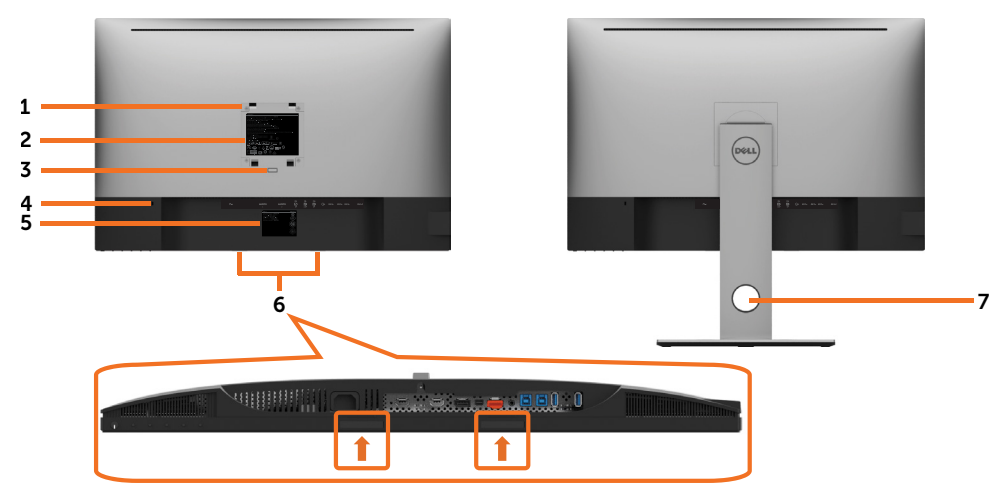

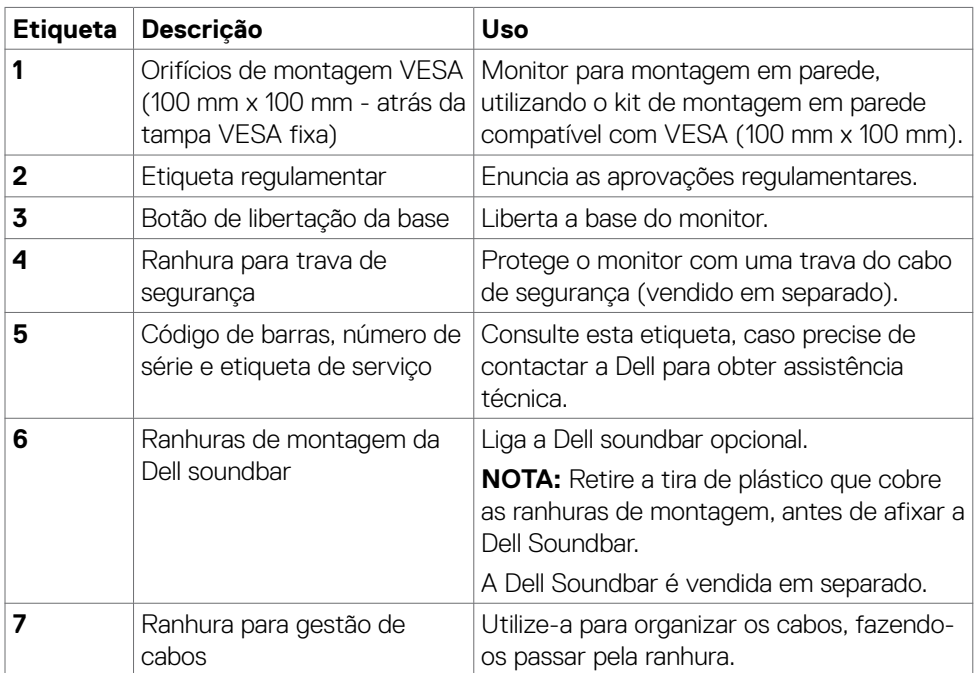

(dell

### **Vista lateral**

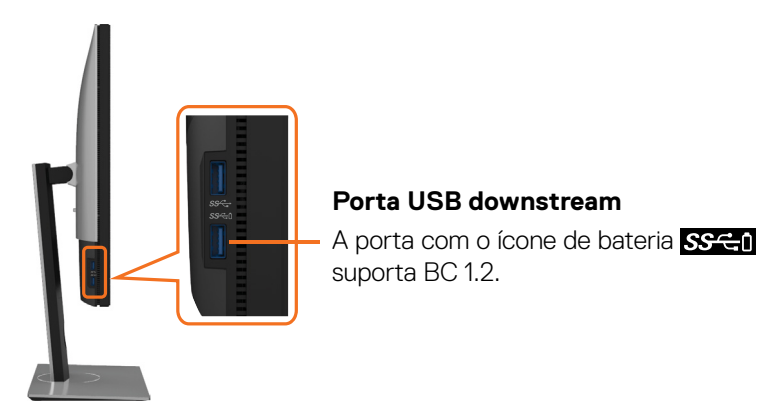

### **Vista inferior**

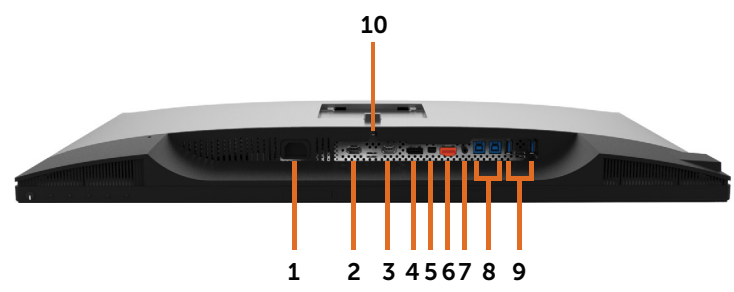

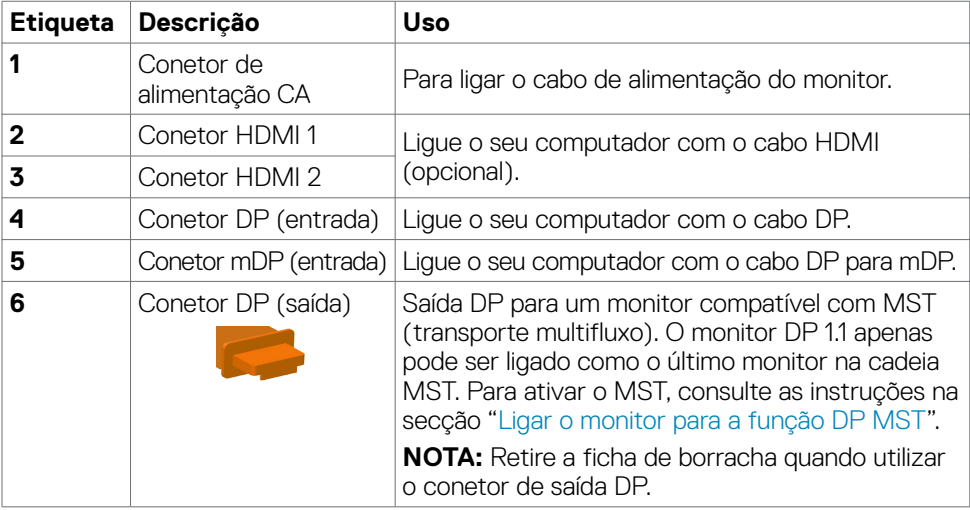

DELL

<span id="page-10-0"></span>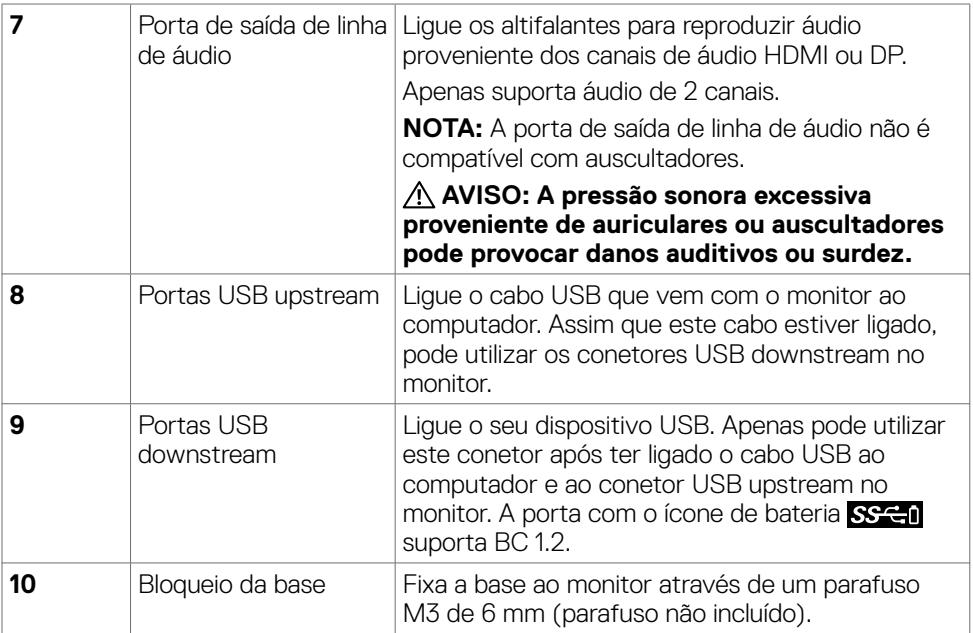

## <span id="page-10-1"></span>**Especificações do monitor**

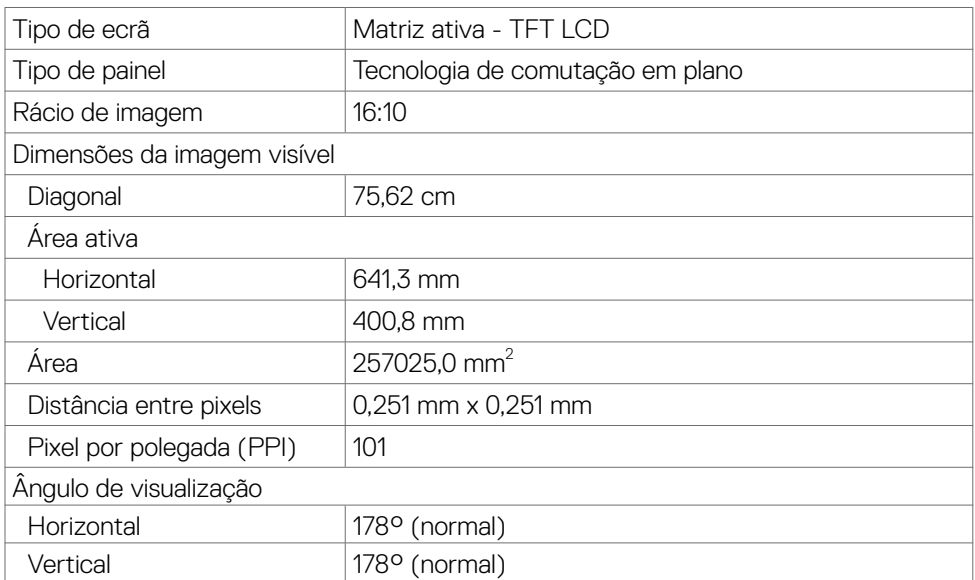

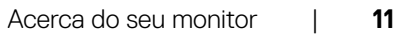

(dell

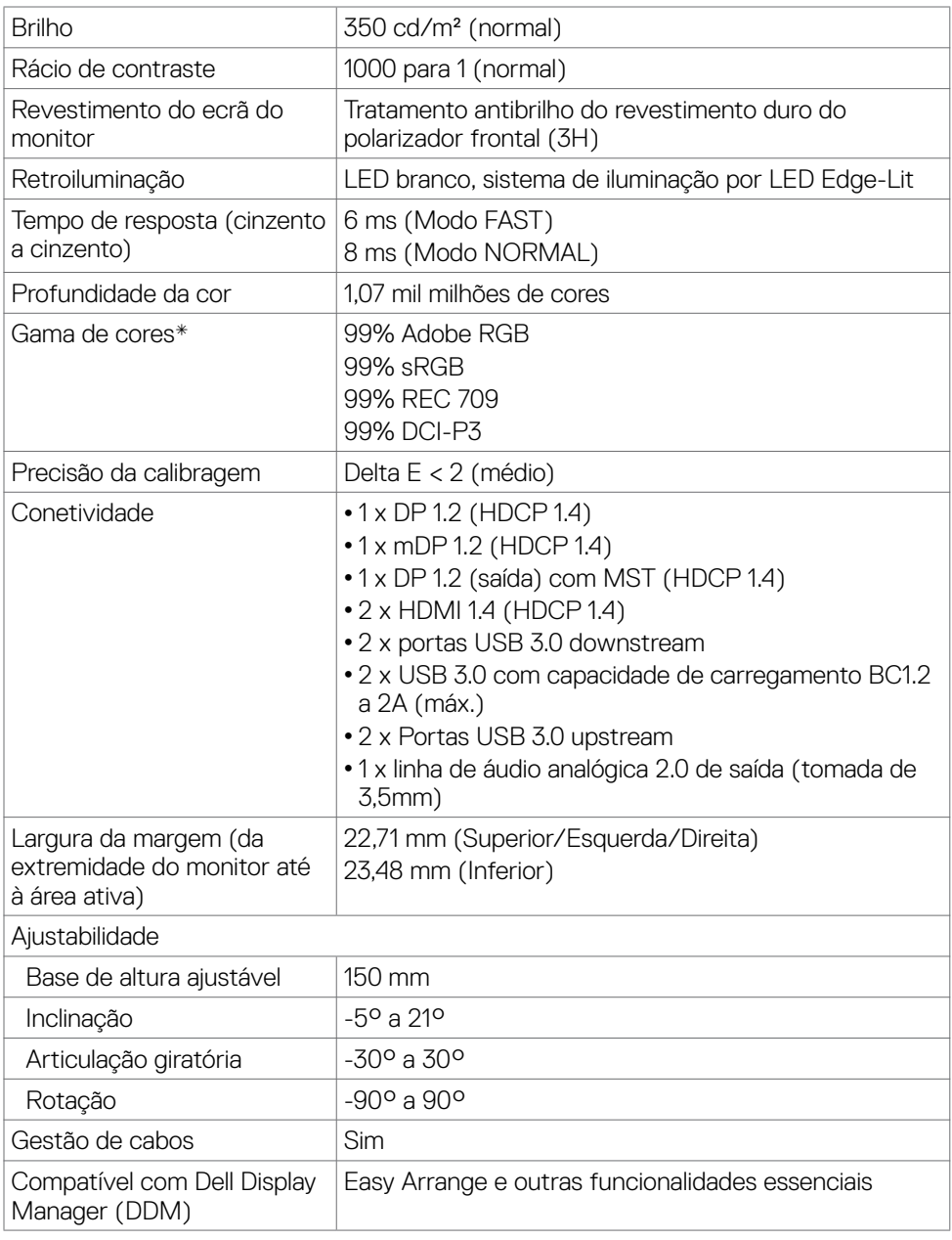

**NOTA \*:** só no painel original, na predefinição de Modo Personalizado.

#### **Especificações da resolução**

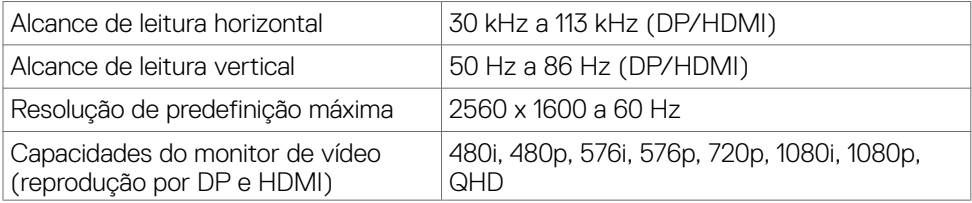

#### **Modos de visualização predefinidos**

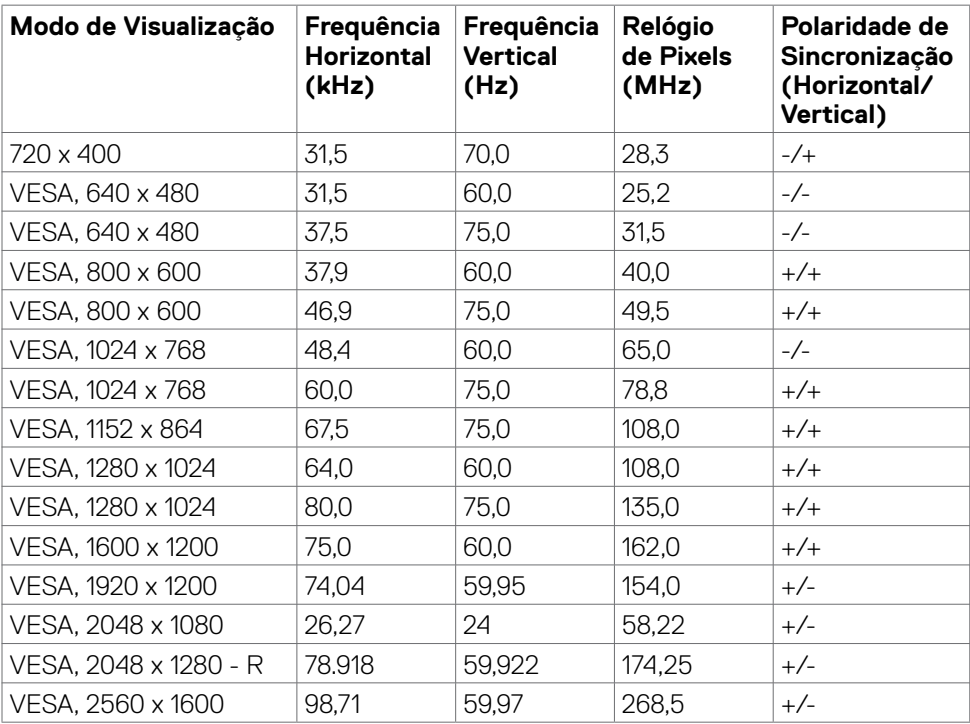

DELL

### **Modos de Transporte Multifluxo (MST) MST**

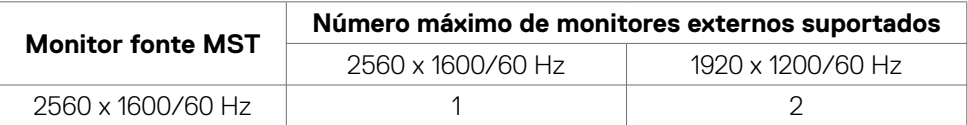

**NOTA:** A resolução máxima dos monitores externos suportada é apenas de 2560 x 1600 a 60Hz.

#### **Especificações elétricas**

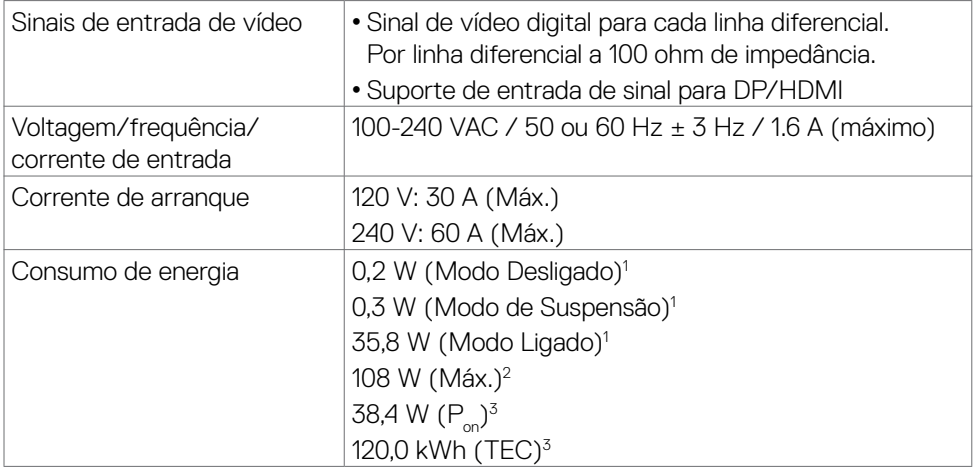

**1** Conforme definido nos regulamentos EU 2019/2021 e EU 2019/2013.

**2** MDefinição de brilho e contraste máximos com carga de potência máxima em todas as portas USB.

**<sup>3</sup> P<sub>on</sub>: O consumo de energia do Modo Ligado foi medido com referência ao método de** teste Energy Star.

TEC (Consumo total de energia): O consumo total de energia em kWh foi medido com referência ao método de teste Energy Star.

Este documento é apenas informativo e reflete o desempenho em laboratório. O seu produto pode ter um desempenho diferente, dependendo do software, componentes e periféricos utilizados e não existe qualquer obrigação de atualizar estas informações. Por conseguinte, o cliente não deve confiar nestas informações para tomar decisões sobre tolerâncias elétricas ou outras. Não é oferecida qualquer garantia expressa ou implícita relativamente à exatidão ou integridade do conteúdo deste documento.

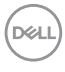

### **Características físicas**

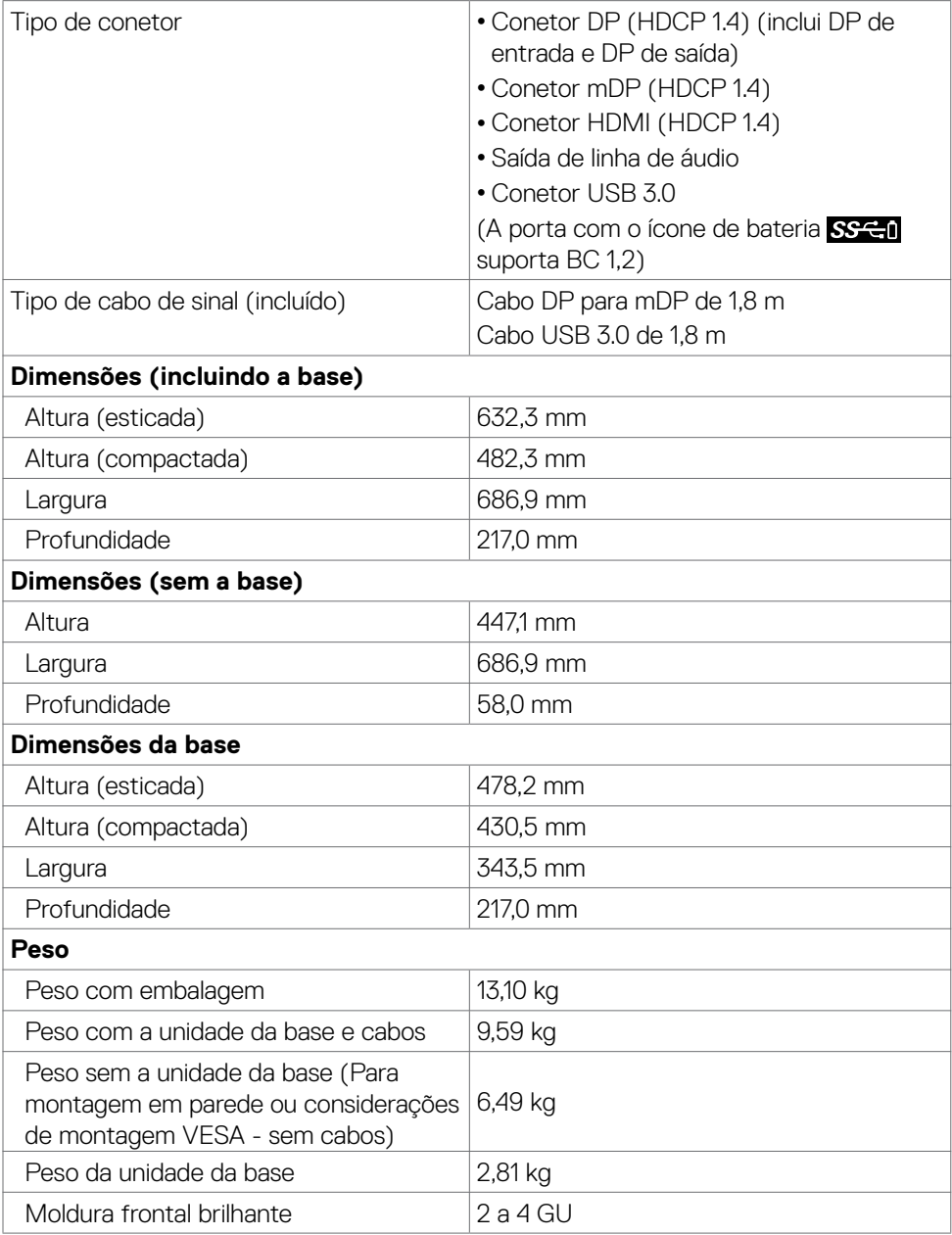

(dell

### **Características ambientais**

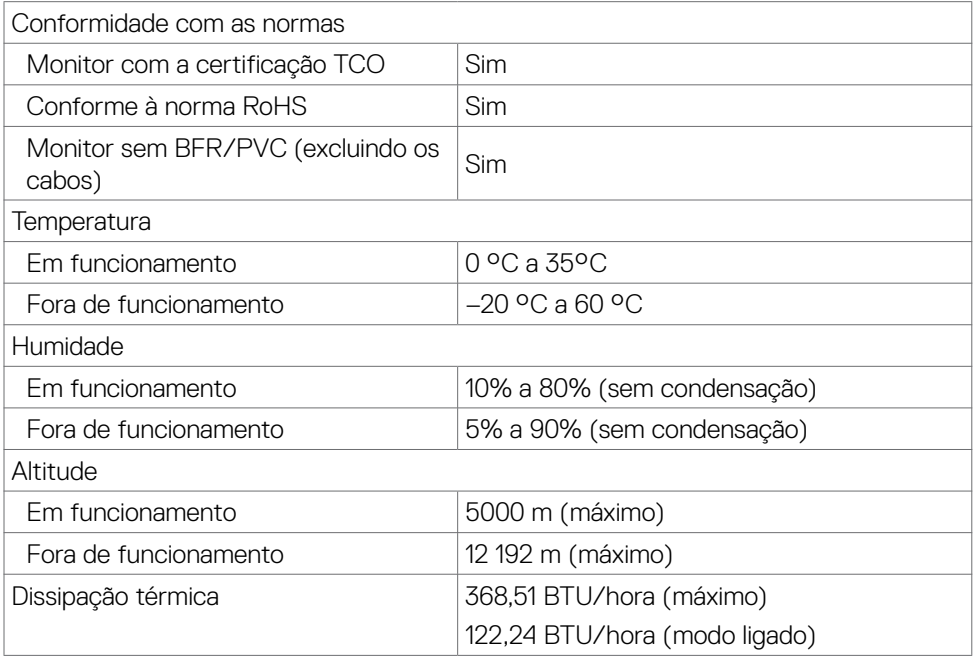

### **Atribuição de Pinos**

#### **Conetor DP (entrada)**

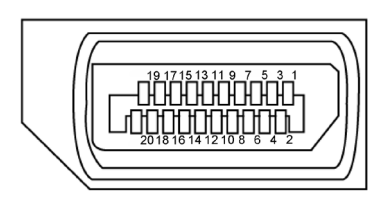

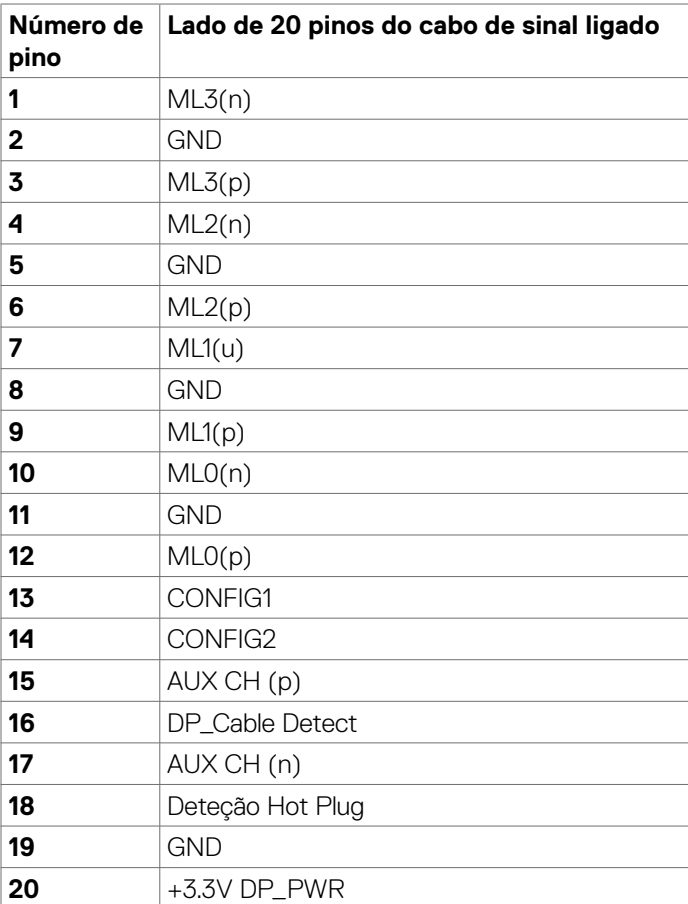

DELL

#### **Conetor DP (saída)**

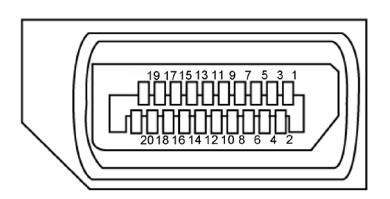

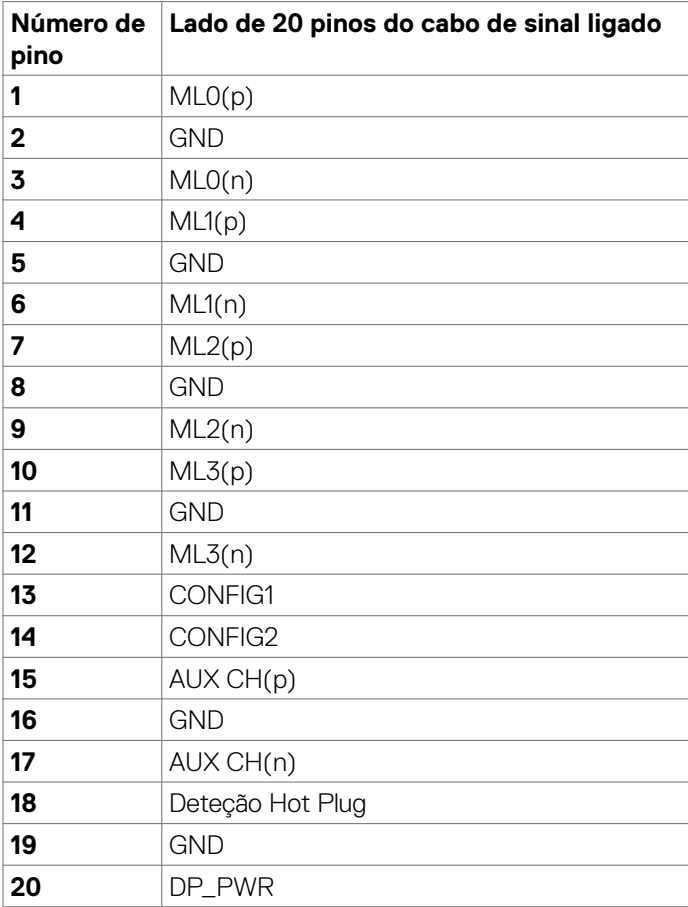

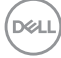

#### **Conetor mDP**

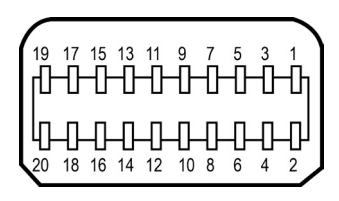

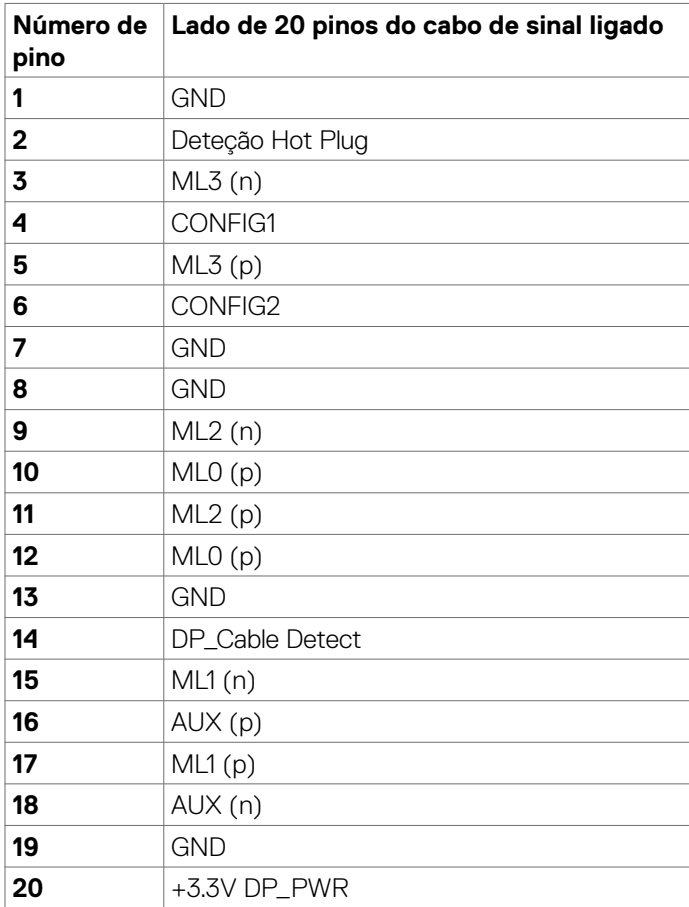

DELL

#### **Conetor HDMI**

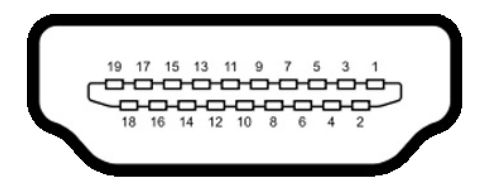

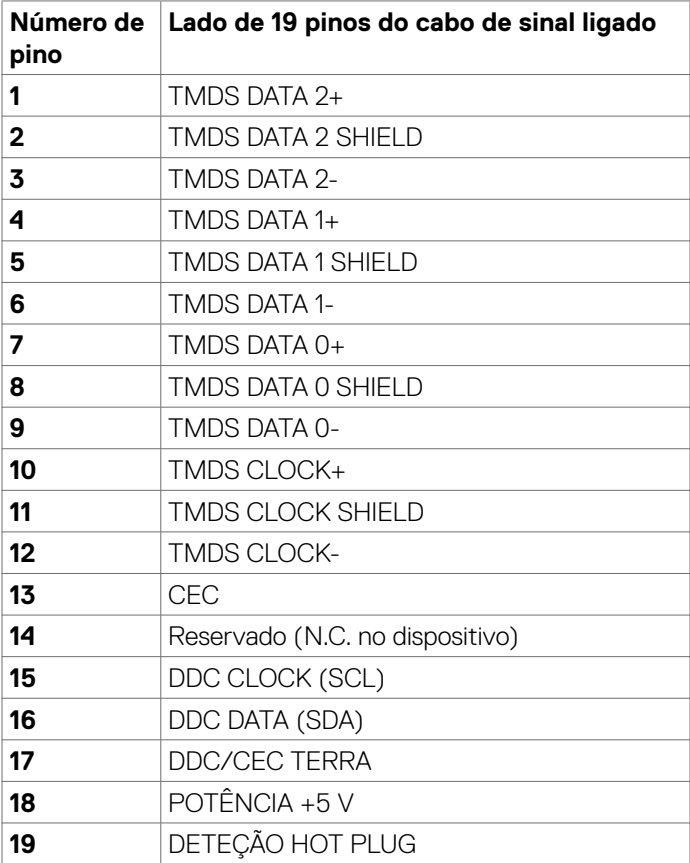

#### **Universal Serial Bus (USB)**

Esta secção dá-lhe informação sobre as portas USB disponíveis no seu monitor.

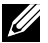

**NOTA:** Até 2 A na porta USB downstream (porta com o ícone de bateria SSED) em dispositivos compatíveis com BC 1.2; até 0.9 A nas outras 2 portas USB downstream.

O seu monitor tem as portas USB seguintes:

- 2 upstream na parte inferior
- 4 downstream 2 do lado esquerdo, 2 na parte inferior

Porta de carregamento de energia - as portas com o ícone de bateria SSEsuportam a capacidade de carregamento rápido de energia, se o dispositivo for compatível com BC 1.2.

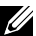

**NOTA:** As portas USB do monitor apenas funcionam quando o monitor está ligado ou em modo de suspensão. Se desligar o monitor e voltar a ligá-lo, os periféricos ligados poderão levar alguns segundos a retomar a funcionalidade normal.

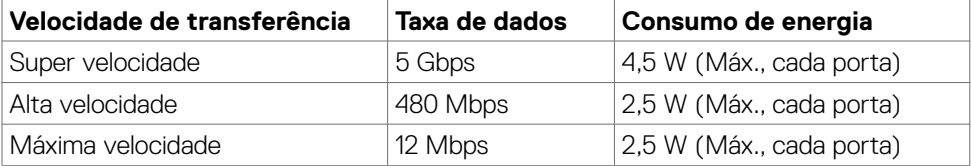

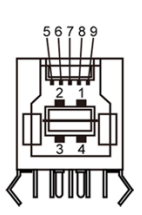

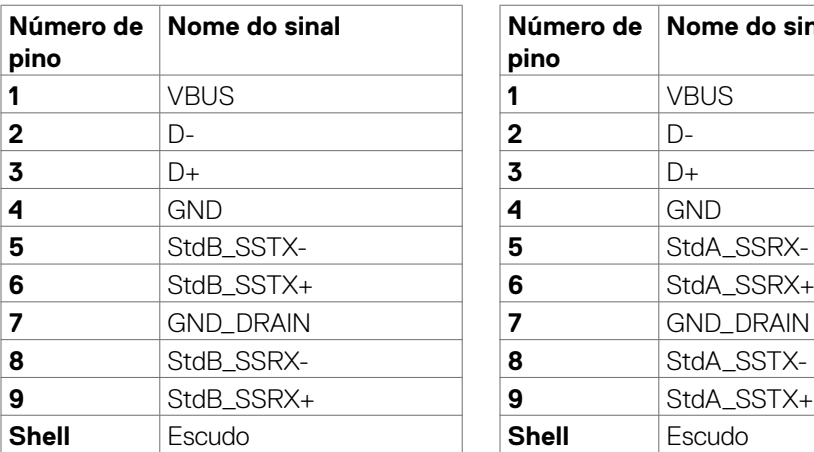

#### <span id="page-21-0"></span>**Porta USB upstream Porta USB downstream**

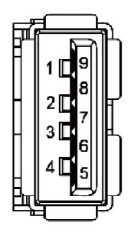

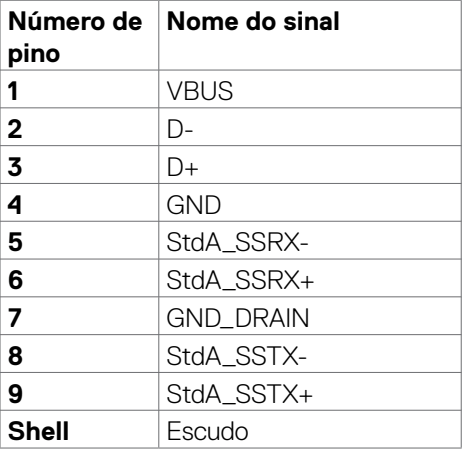

### **Plug-and-Play**

Pode instalar o monitor em qualquer sistema compatível com plug-and-play. O monitor fornece automaticamente ao sistema informático os seus dados de identificação de visualização expandida (EDID) através dos protocolos do canal de dados de exibição (DDC), para que o computador se possa configurar e otimizar as definições do monitor. A maior das instalações de monitores são automáticas. Se pretender, pode selecionar definições diferentes. Para mais informações sobre alterar as definições do monitor, consulte [Utilizar o monitor.](#page-36-1)

### **Política de qualidade e pixels do monitor LCD**

Durante o processo de fabrico do monitor LCD acontece, por vezes, que um ou mais pixels se tornem fixos de forma permanente, algo que é difícil de visualizar, mas não afeta a qualidade ou usabilidade do monitor. Para mais informações sobre a Política de Qualidade e Pixels do Monitor LCD, consulte o website de assistência da Dell em: <http://www.dell.com/support/monitors>.

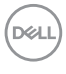

### <span id="page-22-0"></span>**Ergonomia**

- **ATENÇÃO: A utilização indevida ou prolongada do teclado pode provocar lesões.**
- **ATENÇÃO: Visualizar o ecrã do monitor durante longos períodos de tempo pode provocar tensão ocular.**

Para maior conforto e eficácia, cumpra as diretrizes seguintes ao configurar e utilizar o seu computador:

- Posicione o seu computador de forma a que o monitor e o teclado fiquem diretamente à sua frente, enquanto trabalha. Existem prateleiras especiais disponíveis no mercado para ajudá-lo a posicionar corretamente o teclado.
- • Para reduzir o risco de tensão ocular e dor no pescoço/braços/costas/ombros resultante de utilizar o monitor durante longos períodos de tempo, sugerimos que:
	- 1. Posicione o ecrã a cerca de 50-70 cm dos seus olhos.
	- 2. Pisque frequentemente os olhos para humedecer ou lubrificar os mesmos, enquanto trabalha com o monitor.
	- 3. Faça pausas regulares e frequentes de 20 minutos, a cada duas horas.
	- 4. Desvie o olhar do monitor e observe um objeto que esteja a cerca de 6 m de distância durante, pelo menos, 20 segundos durante as pausas.
	- 5. Faça alongamentos para aliviar a tensão no pescoço/braços/costas/ombros durante as pausas.
- • Certifique-se de que o ecrã do monitor está ao nível dos olhos ou ligeiramente abaixo, quando está sentado em frente ao monitor.
- • Ajuste a inclinação do monitor, as definições de contraste e de brilho.
- • Ajuste a iluminação ambiente em seu redor (tal como iluminação vertical, candeeiros de secretária e cortinas ou persianas nas janelas próximas) para minimizar os reflexos e o brilho no ecrã do monitor.
- Utilize uma cadeira que assegure um bom apoio da coluna lombar.
- • Mantenha os antebraços na horizontal, com os pulsos numa posição neutra e confortável, enquanto utiliza o teclado ou rato.
- • Deixe sempre espaço para descansar as mãos, enquanto utiliza o teclado ou rato.
- Deixe que os antebraços se apoiem naturalmente de ambos os lados.
- Certifique-se de que mantém os pés bem assentes no chão.
- • Na posição sentada, certifique-se de que o peso das suas pernas recai sobre os pés e não na parte frontal do assento. Ajuste a altura da sua cadeira, ou utilize um apoio para pés, se necessário, para manter uma postura correta.

**D**&LI

- • Varie as suas atividades laborais. Tente organizar o seu trabalho, para não ter de estar sentado a trabalhar durante longos períodos de tempo. Tente ficar de pé, levantar-se ou caminhar regularmente.
- • Mantenha a área sob a sua secretária livre de obstruções e cabos ou fichas elétricas que possam interferir com o conforto ao sentar, ou constituam um potencial risco de tropeçar.

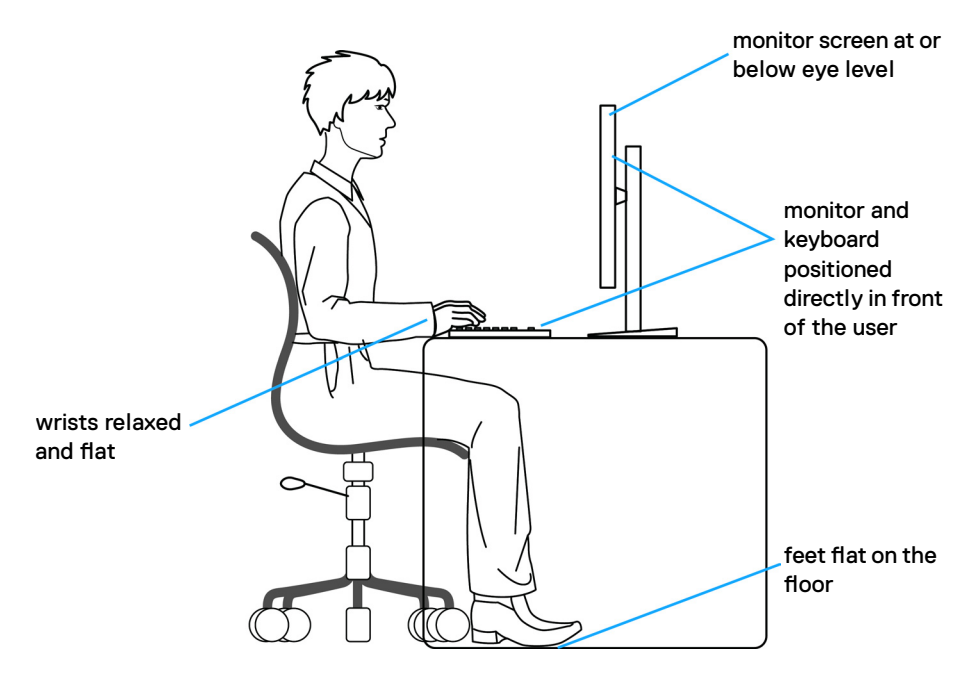

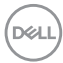

### <span id="page-24-0"></span>**Manusear e mover o seu monitor**

Para se certificar de que o monitor é manuseado em segurança ao levantá-lo ou movêlo, siga as diretrizes indicadas abaixo:

- Antes de mover ou levantar o monitor, desligue o computador e o monitor.
- Desligue todos os cabos do monitor.
- • Coloque o monitor na caixa original com os materiais de embalagem originais.
- • Segure firmemente a extremidade inferior e a parte lateral do monitor sem aplicar pressão excessiva, ao levantar ou mover o monitor.

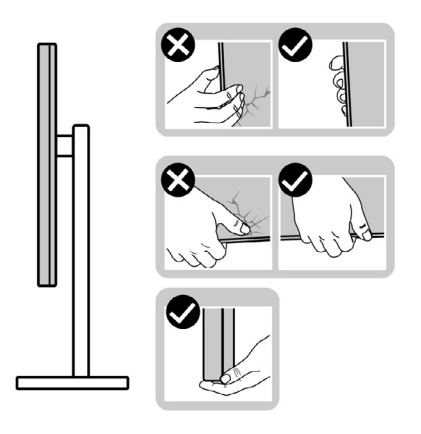

• Ao levantar ou mover o monitor, certifique-se de que o ecrã está de costas para si e não pressione a área do ecrã para evitar quaisquer riscos ou danos.

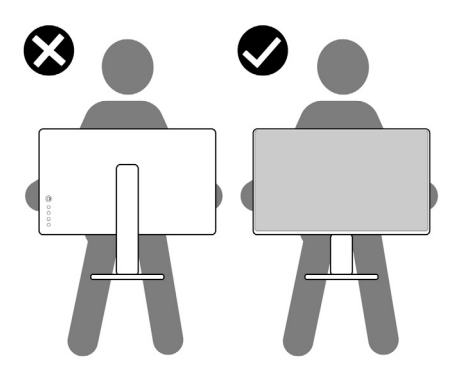

• Ao transportar o monitor, evite sujeitá-lo a qualquer impacto ou vibração súbitos.

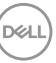

<span id="page-25-0"></span>• Ao levantar ou mover o monitor, não vire o monitor ao contrário enquanto segura na base de apoio ou base de elevação. Isto poderá provocar danos acidentais ao monitor, ou causar uma lesão pessoal.

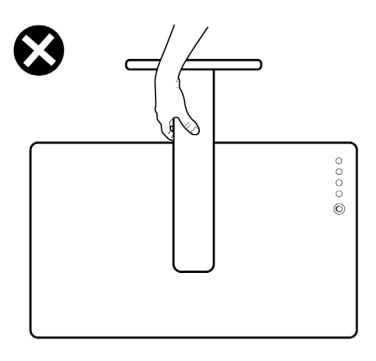

### **Diretrizes de manutenção**

#### **Limpar o seu monitor**

- **AVISO: Antes de limpar o monitor, desligue o cablo de alimentação da tomada elétrica.**
- **ATENÇÃO: Leia e siga as [Instruções de Segurança,](#page-4-1) antes de limpar o monitor.**

Para boas práticas, siga as instruções da lista abaixo para desembalar, limpar ou manusear o monitor:

- • Para limpar o seu ecrã antiestático, humedeça ligeiramente um pano suave e limpo com água. Se possível, utilize uma toalhita especial para limpeza de ecrãs, ou solução adequada ao revestimento antiestático. Não utilize benzeno, diluente, amoníaco, detergentes abrasivos ou ar comprimido.
- • Utilize um pano suave e ligeiramente humedecido para limpar o monitor. Evite utilizar qualquer tipo de detergente, pois alguns detergentes deixam uma película leitosa no monitor.
- Se notar pó branco ao desembalar o monitor, limpe-o com um pano.
- • Manuseie cuidadosamente o seu monitor, pois um monitor de cor mais escura pode mais facilmente ficar riscado e apresentar marcas brancas de desgaste, do que um monitor de cor mais clara.
- • Para ajudar a manter a melhor qualidade de imagem no monitor, utilize uma proteção de ecrã dinâmica e desligue o monitor quando não estiver a ser utilizado.

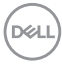

### <span id="page-26-0"></span>**Instalar o monitor**

### **Acoplar a base**

**NOTA:** A base de elevação e a base de apoio são retiradas quando o monitor é enviado da fábrica.

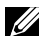

**NOTA:** O procedimento abaixo aplica-se à base predefinida. Se tiver comprado qualquer outra base, consulte a documentação enviada com a respetiva base para instalá-la.

**ATENÇÃO: Coloque o monitor numa superfície plana, limpa e suave para evitar riscar o painel do mesmo.** 

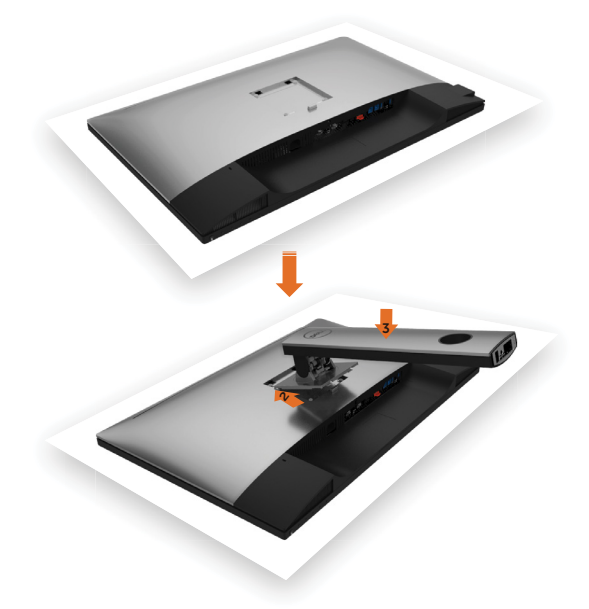

Para acoplar a base do monitor:

- **1** Retire a cobertura de proteção do monitor e coloque o mesmo sobre esta, com a parte da frente voltada para baixo.
- **2** Introduza os dois separadores que estão na parte superior da base no entalhe situado na parte traseira do monitor.
- **3** Pressione a base para baixo até encaixar devidamente.

**DEL** 

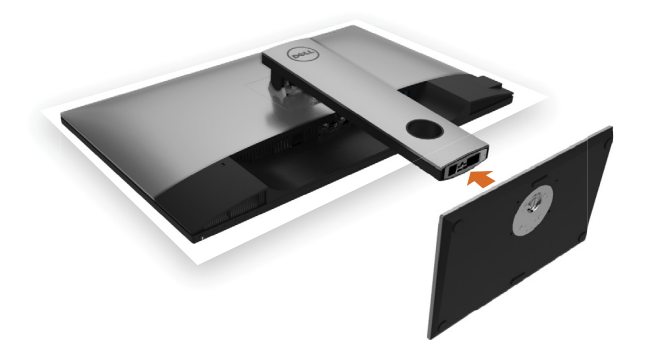

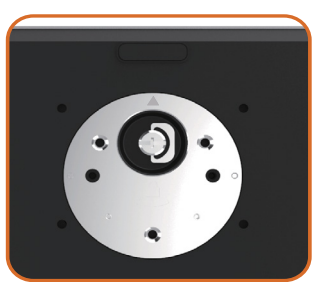

• Segure na base de apoio com a marca de triângulo  $\blacktriangle$  virada para cima.

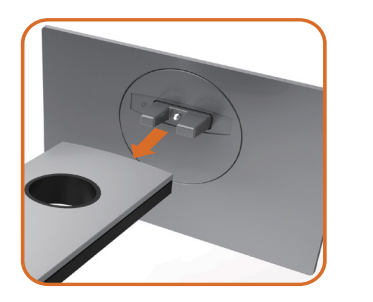

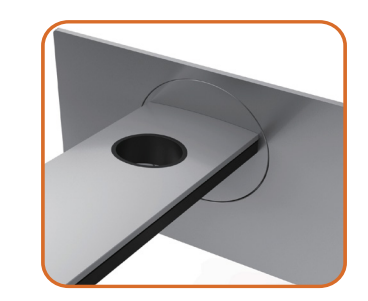

- Alinhe os blocos salientes da base de apoio com a ranhura correspondente na base.
- Introduza totalmente os blocos da base de apoio na ranhura da base.

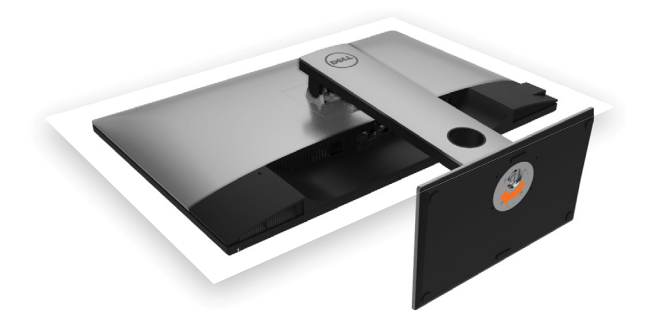

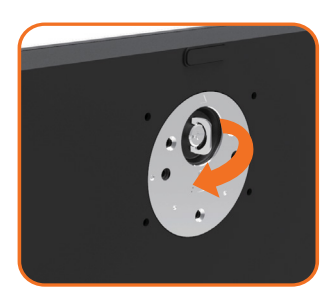

- • Levante a pega roscada e rode o parafuso no sentido dos ponteiros do relógio.
- • Após apertar bem o parafuso, dobre a pega roscada até pousar horizontalmente no encaixe.

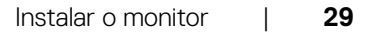

DELI

### <span id="page-29-0"></span>**Utilizar a inclinação, rotação e extensão vertical**

**NOTA:** Isto aplica-se a um monitor com base incluída. Se comprou qualquer outra base, consulte o guia de instalação da base respetiva para obter as instruções de instalação.

#### **Inclinação, rotação e extensão vertical**

Com a base acoplada ao monitor pode incliná-lo para obter o ângulo de visualização mais confortável.

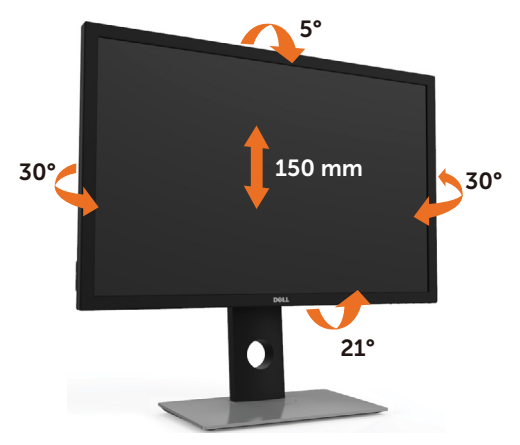

**NOTA:** A base é retirada quando o monitor é enviado da fábrica.

#### <span id="page-29-1"></span>**Rodar o monitor**

Antes de rodar o monitor, estenda-o na vertical e, em seguida, incline o monitor para trás o máximo possível para evitar que este toque na extremidade inferior do monitor.

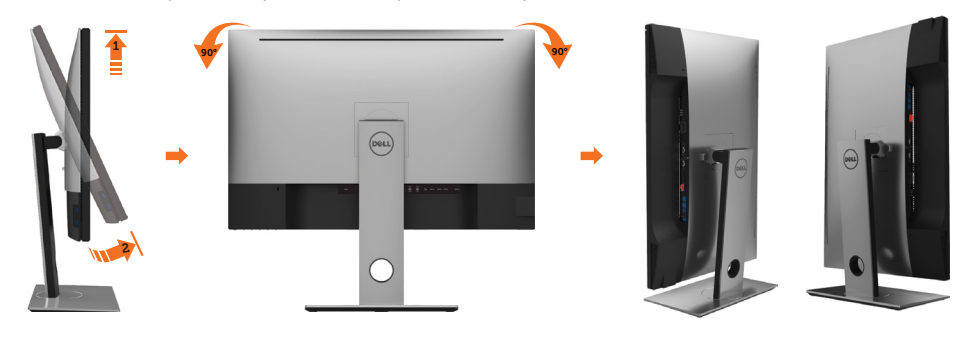

**DGL** 

<span id="page-30-0"></span>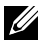

**ZA NOTA:** Para utilizar a função de rotação do monitor (vista horizontal Vs vertical) no seu computador Dell necessita de um controlador gráfico atualizado que não vem incluído neste monitor. Para transferir o controlador gráfico, vá a [www.dell.com/support](http://www.dell.com/support) e procure na secção Download os controladores de vídeo mais atualizados.

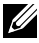

**NOTA:** Quando está no modo vertical pode notar uma diminuição no desempenho ao utilizar aplicações com utilização intensiva de gráficos (jogos em 3D, etc.).

### **Ajustar as definições de rotação do monitor do seu sistema**

Após ter rodado o monitor necessita de seguir o procedimento abaixo para ajustar as definições de rotação do monitor do seu sistema.

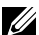

**NOTA:** Se estiver a utilizar o monitor com um computador que não é Dell. vá ao website do fabricante da placa gráfica, ou ao website do fabricante do seu computador para obter informações sobre como rodar o "conteúdo" do seu monitor.

#### **Para ajustar as definições de rotação do monitor:**

- **4** Clique com o lado direito do rato em ambiente de trabalho e clique em Propriedades.
- **5** Selecione o separador Definições e clique em Avançado.
- **6** Se tem uma placa gráfica ATI, selecione o separador Rotação e defina a rotação que prefere.
- **7** Se tem uma placa gráfica nVidia, clique no separador nVidia e na coluna à esquerda selecione NVRotate e, em seguida, selecione a rotação que prefere.
- **8** Se tem uma placa gráfica Intel®, selecione o separador da placa gráfica Intel, clique em Propriedades da placa gráfica, selecione o separador Rotação e depois defina a rotação que prefere.

**NOTA:** Se não vir a opção de rotação ou esta não estiver a funcionar corretamente, vá a [www.dell.com/support](http://www.dell.com/support) e transfira o controlador mais recente para a sua placa gráfica.

### <span id="page-30-1"></span>**Ligar o monitor**

#### **AVISO: Antes de iniciar qualquer um dos procedimentos indicados nesta secção, siga as [Instruções de Segurança.](#page-4-1)**

Para ligar o seu monitor ao computador:

- **1** Desligue o computador.
- **2** Ligue o cabo DP-mDP/HDMI/USB do monitor ao computador. (Estenda o monitor na vertical e, em seguida, incline-o para trás o máximo possível, para o rodar e ligar os cabos. Consulte [Rodar o monitor.](#page-29-1))
- **3** Ligue o monitor.
- **4** Selecione a fonte de entrada correta no menu OSD do monitor e ligue o computador.

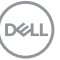

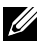

**NOTA:** A predefinição do UP3017A é DP 1.2. Uma placa gráfica com DP 1.1 pode não ter uma visualização normal. Consulte ["Problemas específicos do produto –](#page-64-1)  [Sem imagem ao utilizar a ligação DP ao PC"](#page-64-1) para alterar a predefinição.

### **Ligação de um só monitor**

### **Ligar o cabo DP (ou mDP)**

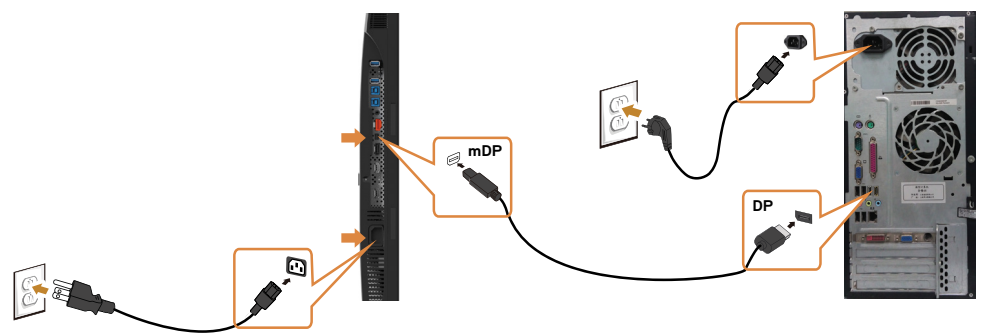

**NOTA:** A predefinição é a porta DP. Selecione a fonte de entrada no monitor para trocar para mDP.

### **Ligar o cabo HDMI (opcional)**

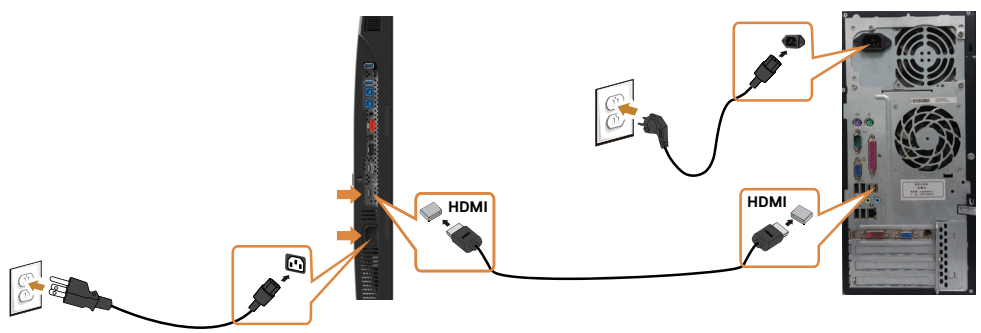

#### **Ligar o cabo USB**

Após ter terminado de ligar os cabos DP-DP, siga o procedimento abaixo para ligar o cabo USB 3.0 ao computador e concluir a configuração do monitor:

#### **1 a. Ligar um computador:**

Ligue a porta USB 3.0 upstream (cabo fornecido) a uma porta USB 3.0 apropriada no computador.

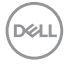

#### **b. Ligar dois computadores:**

Ligue as portas USB 3.0 upstream às portas USB 3.0 adequadas em ambos os computadores. Em seguida, utilize o menu OSD para selecionar entre as duas fontes USB upstream e as fontes de entrada. Consulte [Botão de Seleção USB.](#page-48-0)

- **NOTA:** Ao ligar dois computadores ao monitor, as portas USB downstream do monitor para o teclado e o rato podem ser atribuídas a diferentes sinais de entrada dos dois computadores, alterando a definição **Seleção USB** no menu OSD. (Consulte [Seleção USB](#page-49-0) para mais detalhes)
- **2** Ligue os periféricos USB 3.0 às portas USB 3.0 downstream no monitor.
- **3** Ligue os cabos de alimentação para o computador e o monitor a uma tomada próxima.

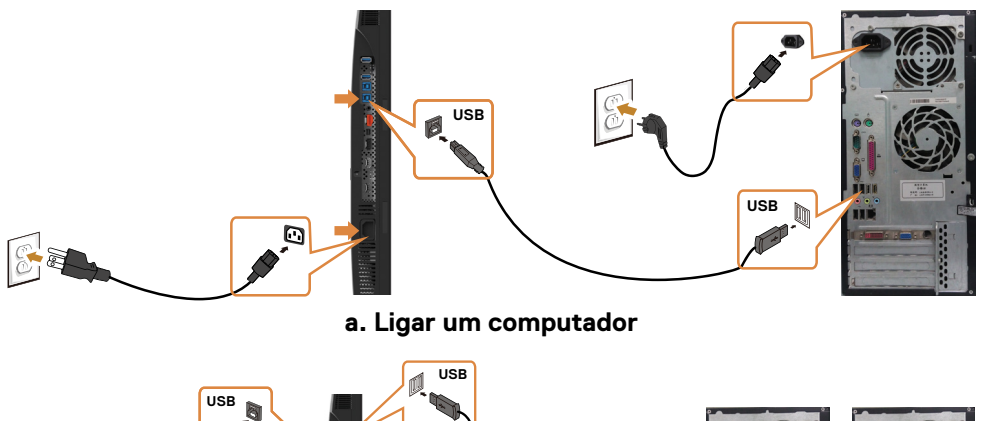

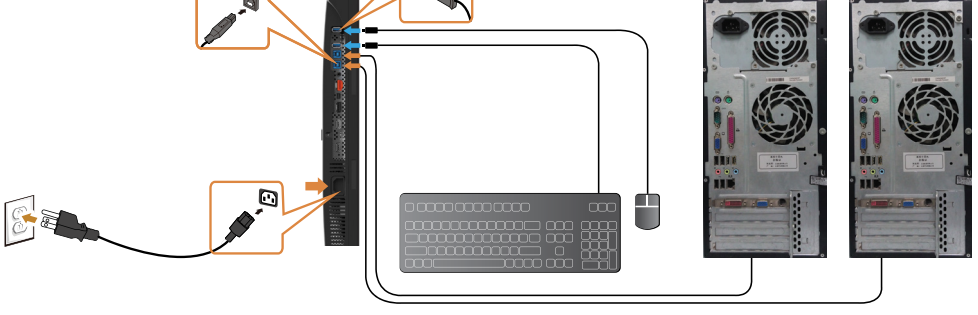

**b. Ligar dois computadores**

**4** Ligue o monitor e o computador. Se o monitor exibir uma imagem, a instalação está concluída. Se não exibir uma imagem, consulte [Resolução de problemas.](#page-59-1)

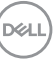

### <span id="page-33-0"></span>**Ligação de vários monitores**

### <span id="page-33-1"></span>**Ligar o monitor para a função de Transporte Multifluxo (MST) DP**

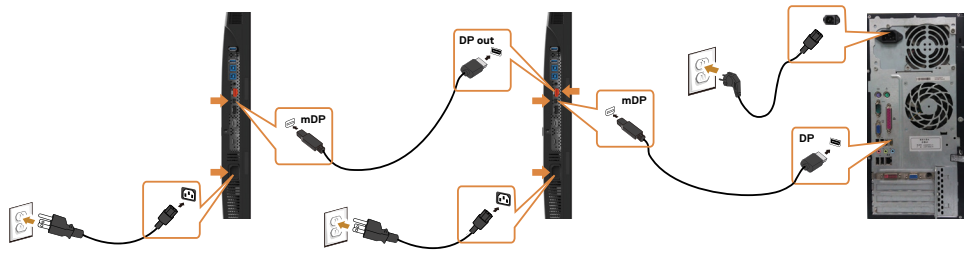

- **NOTA:** Compatível com a funcionalidade MST DP. Para utilizar esta funcionalidade, a placa gráfica do seu PC deve ser certificada para DP1.2 com opção MST.
- **NOTA:** Retire a ficha de borracha quando utilizar o conetor de saída DP.

### **Organizar os cabos**

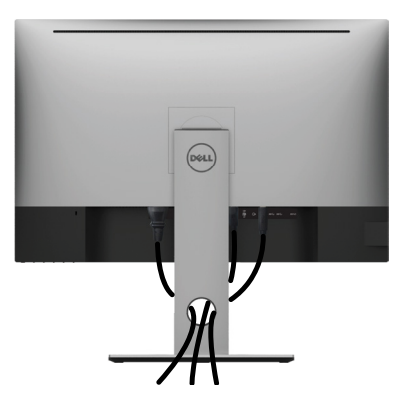

Depois de ligar todos os cabos necessários ao monitor e ao computer, (consulte [Ligar](#page-30-1)  [o monitor](#page-30-1) para instruções de ligação de cabos) organize todos os cabos conforme é mostrado acima.

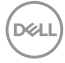

### <span id="page-34-0"></span>**Retirar a base do monitor**

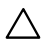

#### **ATENÇÃO: Para evitar riscar o ecrã LCD ao retirar a base, certifique-se de que o monitor é colocado numa superfície suave e limpa.**

**NOTA:** O procedimento abaixo aplica-se à base predefinida. Se tiver comprado qualquer outra base, consulte a documentação enviada com a respetiva base para instalá-la.

Para retirar a base:

- **1** Coloque o monitor sobre um pano ou almofada suaves.
- **2** Mantenha premido o botão de libertação da base.
- **3** Levante a base para cima, afastando-a do monitor.

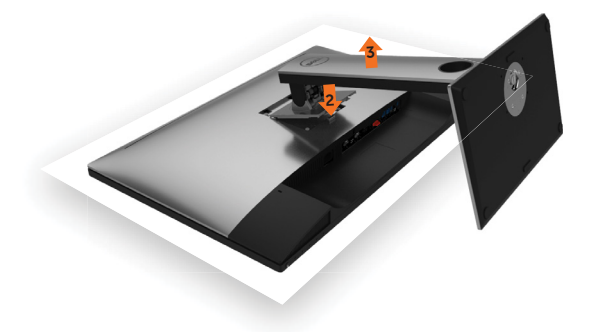

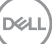

### <span id="page-35-0"></span>**Montagem em parede (opcional)**

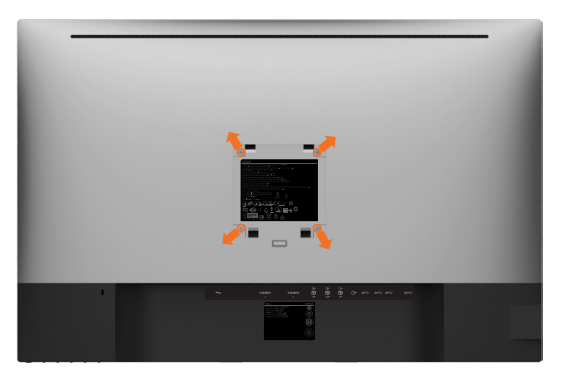

**X NOTA:** Utilize parafusos M4 de 10 mm para fixar o monitor ao kit de montagem em parede.

Siga as instruções fornecidas com o kit de montagem em parede compatível com VESA.

- **1** Coloque o monitor sobre um pano ou almofada suaves, assente numa superfície estável e plana.
- **2** Retire a base.
- **3** Utilize uma chave de fendas de cabeça cruzada Phillips para retirar os quatro parafusos que fixam a tampa em plástico.
- **4** Acople o suporte de montagem do kit de montagem em parede ao monitor.
- **5** Instale o monitor na parede, conforme indicado nas instruções incluídas com o kit de montagem em parede.

**NOTA:** Apenas para utilização com os suportes de montagem em parede indicados em UL, CSA ou GS, com uma altura mínima/capacidade de carga de 6,49 kg.

**DGL** 

### <span id="page-36-1"></span><span id="page-36-0"></span>**Utilizar o monitor**

### **Ligar o monitor**

Prima o botão **v** para ligar o monitor.

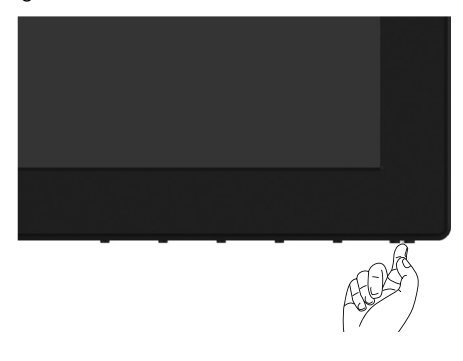

### **Utilizar os controlos do painel frontal**

Utilize os botões de controlo situados na parte frontal do monitor para ajustar as características da imagem mostrada. À medida que utiliza estes botões para ajustar os controlos, um OSD mostra os valores numéricos das características, à medida que se alteram.

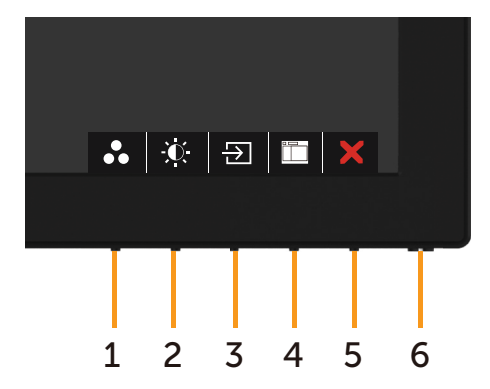

**D**&LI

A tabela seguinte descreve os botões do painel frontal:

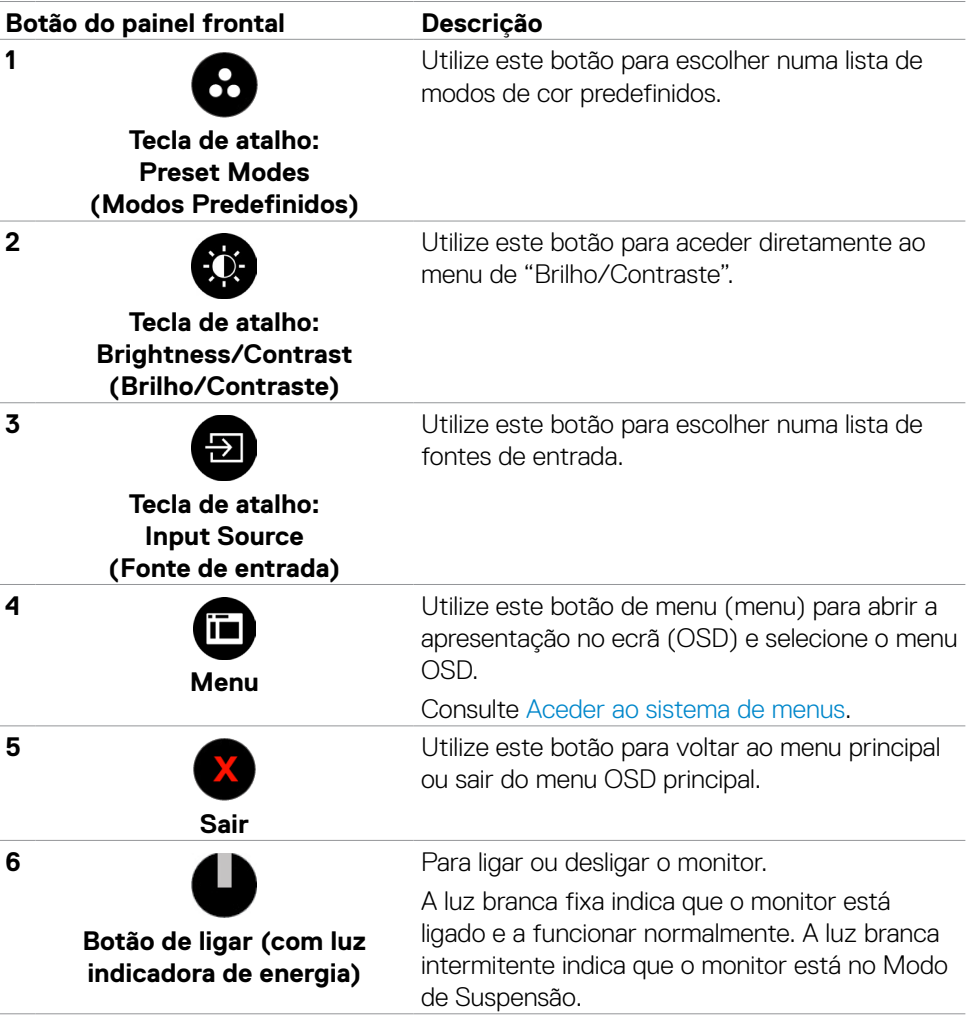

### **Botão do painel frontal**

Utilize os botões situados na parte frontal do monitor para ajustar as definições de imagem.

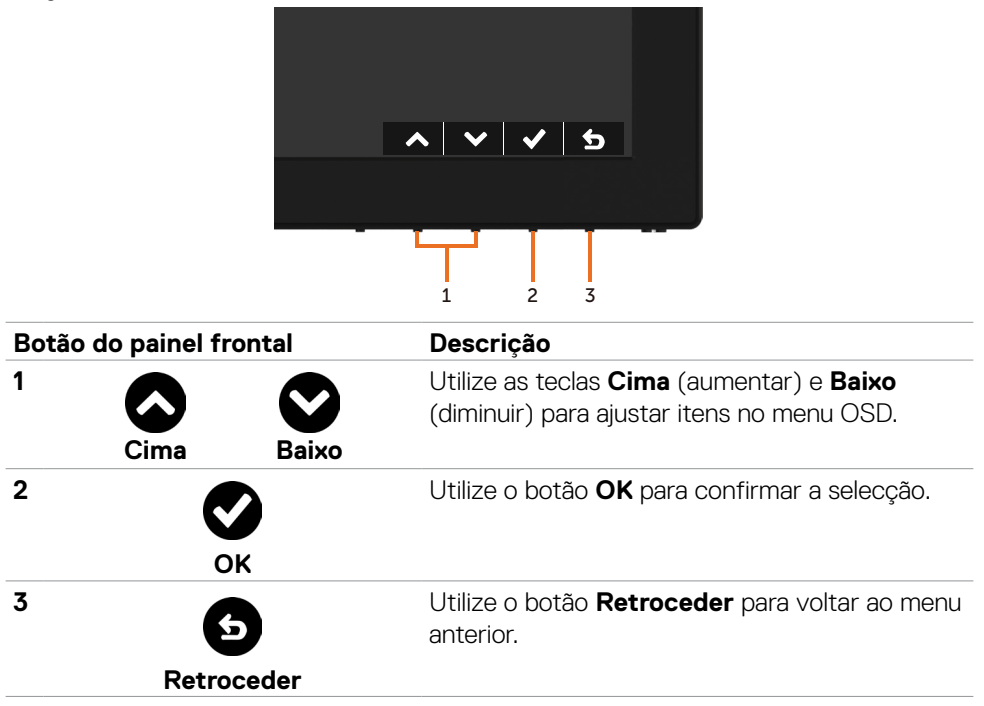

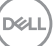

### <span id="page-39-2"></span><span id="page-39-0"></span>**Utilizar o Menu Apresentado no Ecrã (OSD)**

#### <span id="page-39-1"></span>**Aceder ao sistema de menus**

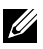

**Zá NOTA:** As alterações que fizer através do menu OSD são quardadas automaticamente quando avança para outro menu OSD, quando sai do menu OSD ou quando aguarda que o menu OSD desapareça.

**1** Prima o botão **in para abrir o menu OSD e apresentar o menu principal.** 

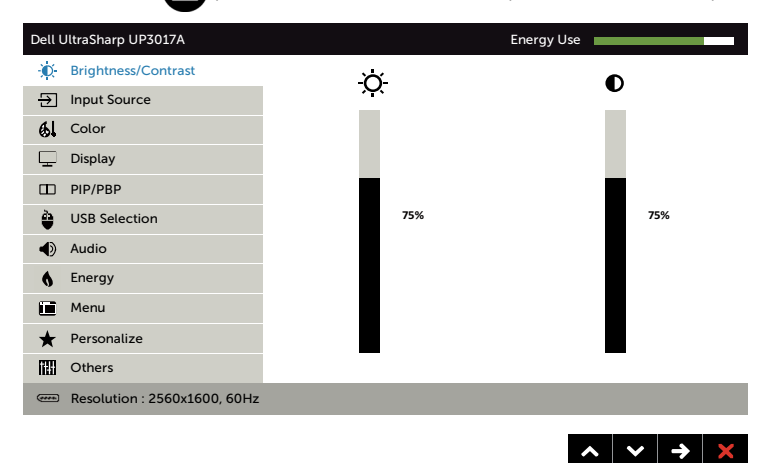

- **2** Prima os botões  $\bigcirc$  e  $\bigcirc$  para se mover entre opções. Quando se move de um ícone para outro, o nome da opção é realçado.
- **3** Prima uma vez o botão  $\bigcirc$  ou  $\bigcirc$  ou  $\bigcirc$  para ativar a opção realçada.
- **4** Prima os botões  $\bigcirc$  e  $\bigcirc$  para selecionar o parâmetro pretendido.
- **5** Prima **p**ara entrar na barra deslizante e depois utilize o botão **ou ve**, de acordo com os indicadores no menu, para fazer as suas alterações.
- **6** Selecione **o** para voltar ao menu anterior ou **o** para aceitar e voltar ao menu anterior.

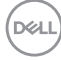

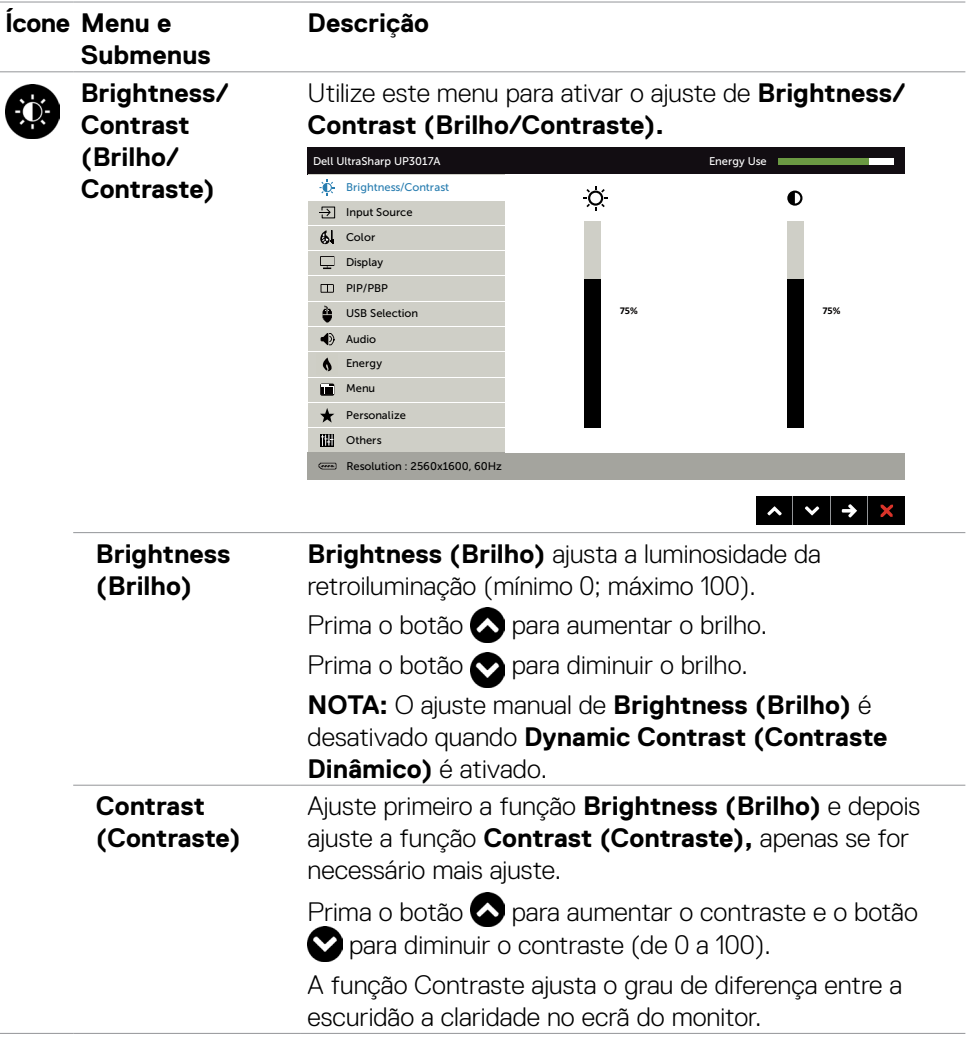

 $(\sim$ LL

<span id="page-41-0"></span>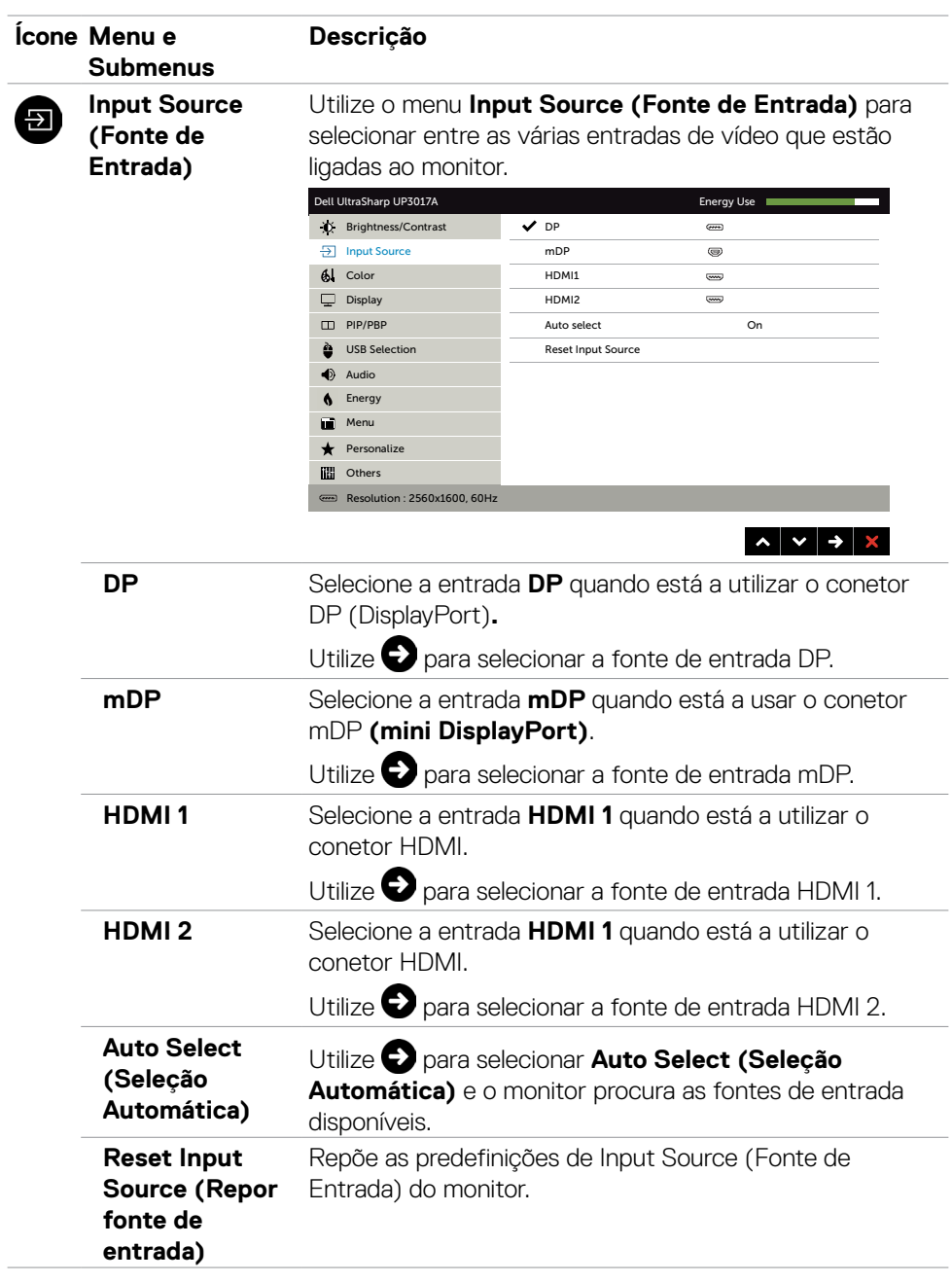

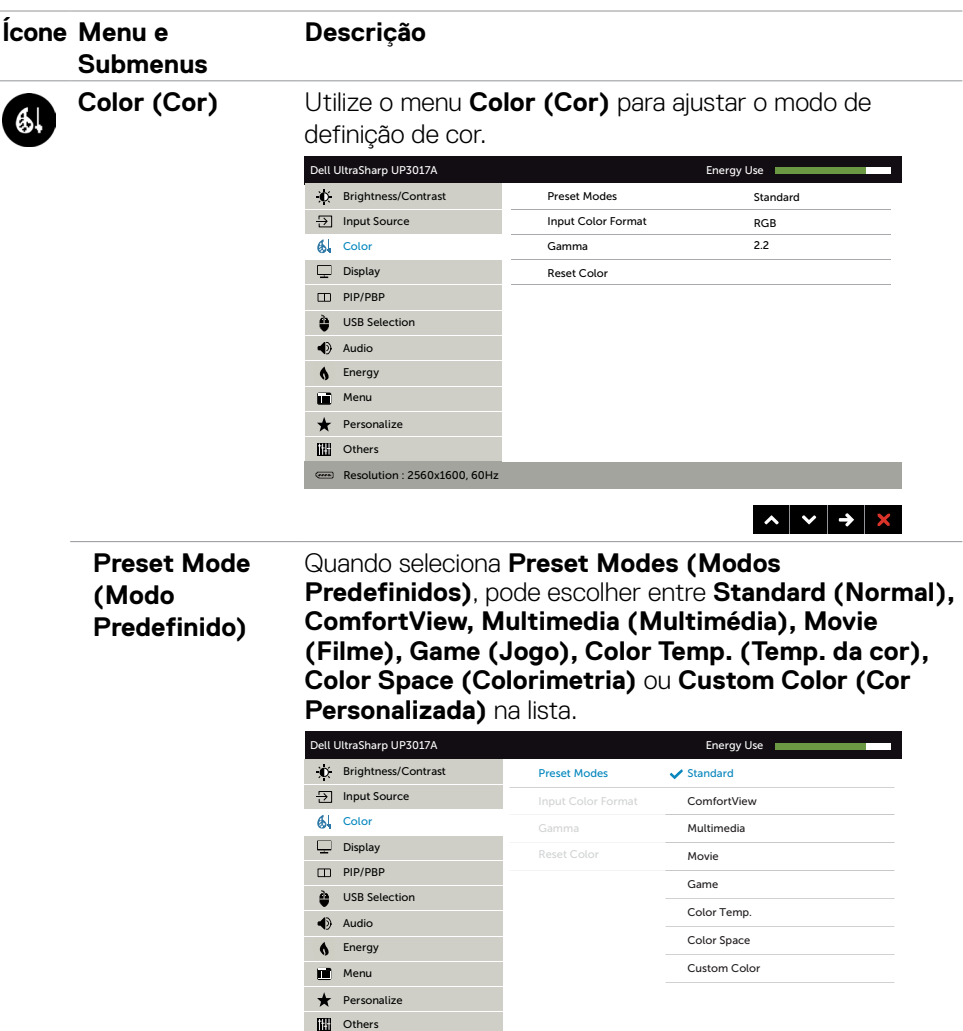

Resolution : 2560x1600, 60Hz

- $\begin{array}{c|c|c|c|c} \hline \multicolumn{3}{c|}{\bullet} & \multicolumn{3}{c|}{\bullet} & \multicolumn{3}{c|}{\bullet} & \multicolumn{3}{c|}{\bullet} & \multicolumn{3}{c|}{\bullet} & \multicolumn{3}{c|}{\bullet} & \multicolumn{3}{c|}{\bullet} & \multicolumn{3}{c|}{\bullet} & \multicolumn{3}{c|}{\bullet} & \multicolumn{3}{c|}{\bullet} & \multicolumn{3}{c|}{\bullet} & \multicolumn{3}{c|}{\bullet} & \multicolumn{3}{c|}{\bullet} & \multicolumn{3}{c|}{\bullet} & \multicolumn{3$
- • **Standard (Normal):** Predefinições de cor. Este é o modo predefinido padrão.
- • **ComfortView:** Diminui o nível de luz azul emitida pelo ecrã para tornar a visualização mais confortável para os seus olhos.

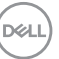

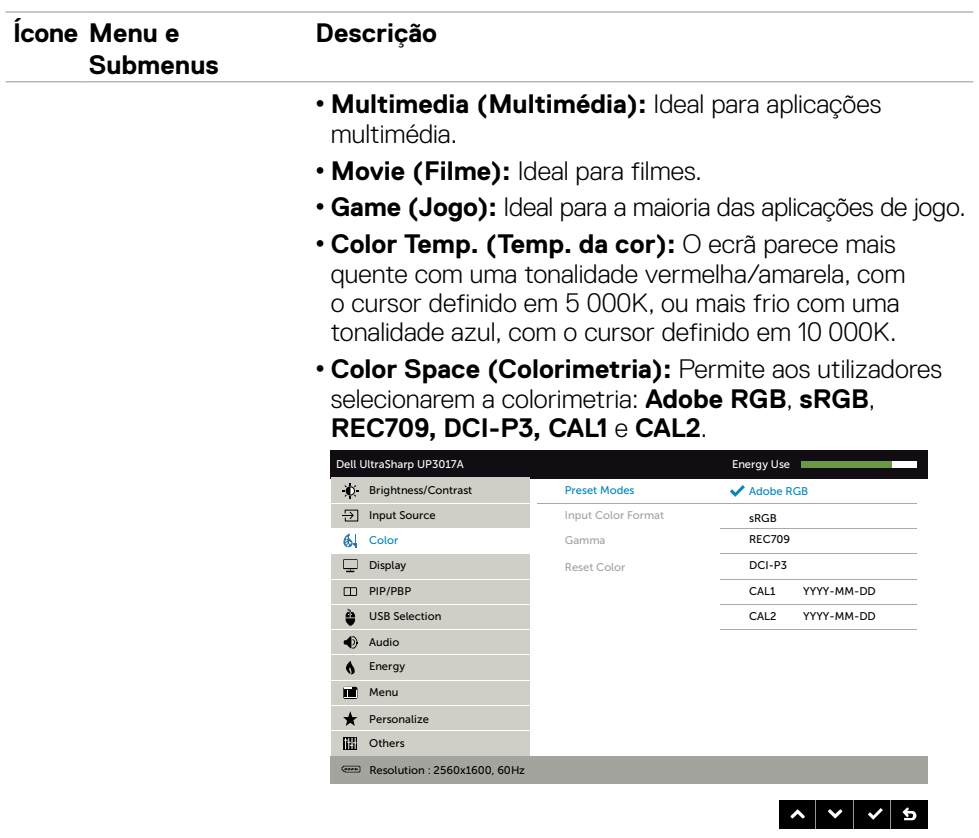

- **Adobe RGB:** Este modo é compatível com Adobe RGB (cobertura de 99%).
- **sRGB:** Emula 99% sRGB.
- **REC709:** Este modo corresponde 99% ao padrão REC709 .
- **DCI-P3:** Este modo reproduz 99% do padrão de cor do cinema digital DCI-P3.
- **CAL1/CAL2:** Modo predefinido calibrado pelo utilizador que utiliza o software de calibragem da cor do Dell Ultrasharp, ou outro software aprovado pela Dell. O software de calibragem da cor do Dell Ultrasharp trabalha com o colorímetro X-rite i1Display Pro. O i1Display Pro pode ser comprado no website de Eletrónica, Software e Acessórios da Dell.

**NOTA:** A precisão de **sRGB**, **Adobe RGB**, **REC709, DCI-P3, CAL1** e **CAL2** é otimizada para o formato de cor de entrada RGB.

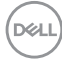

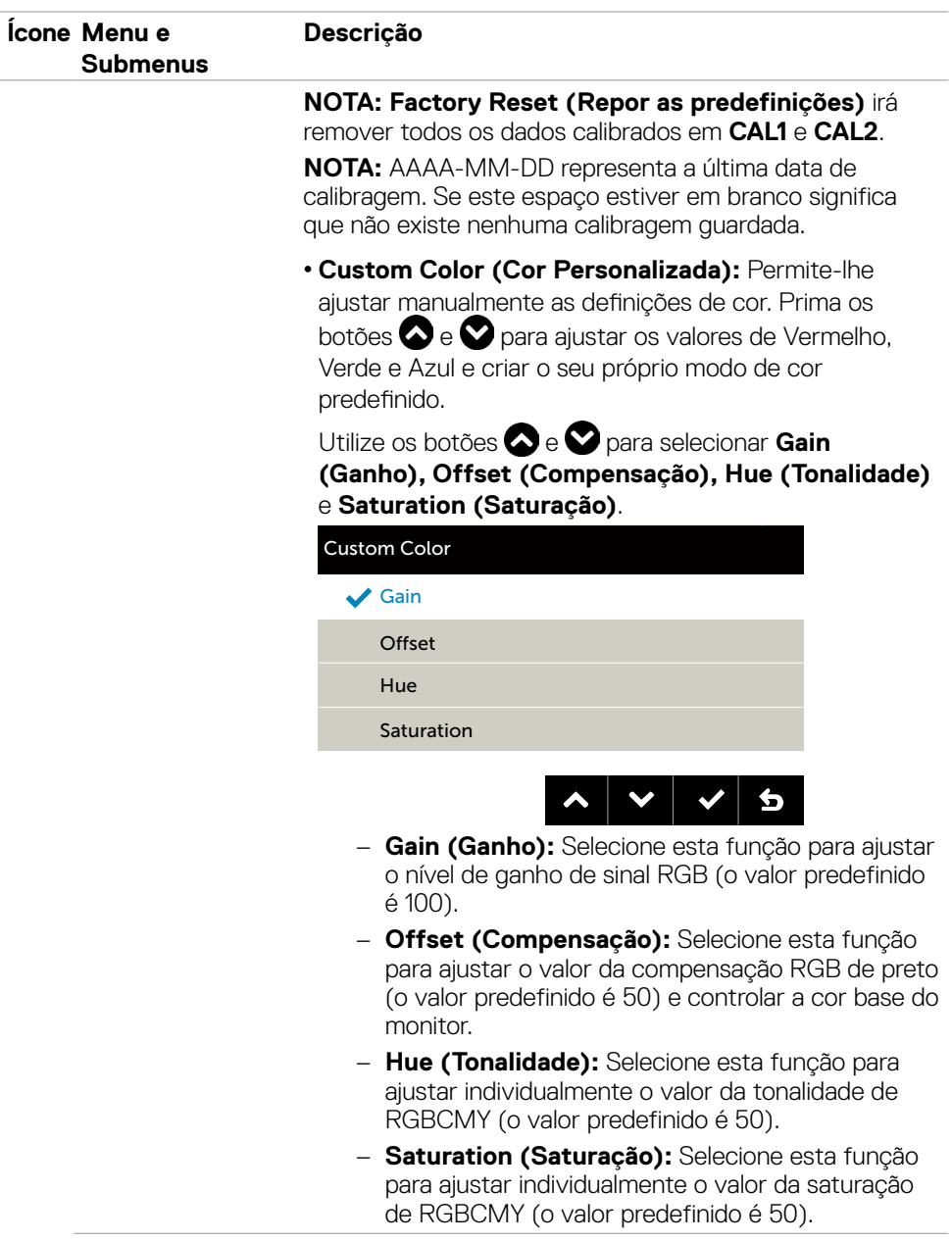

(DELL

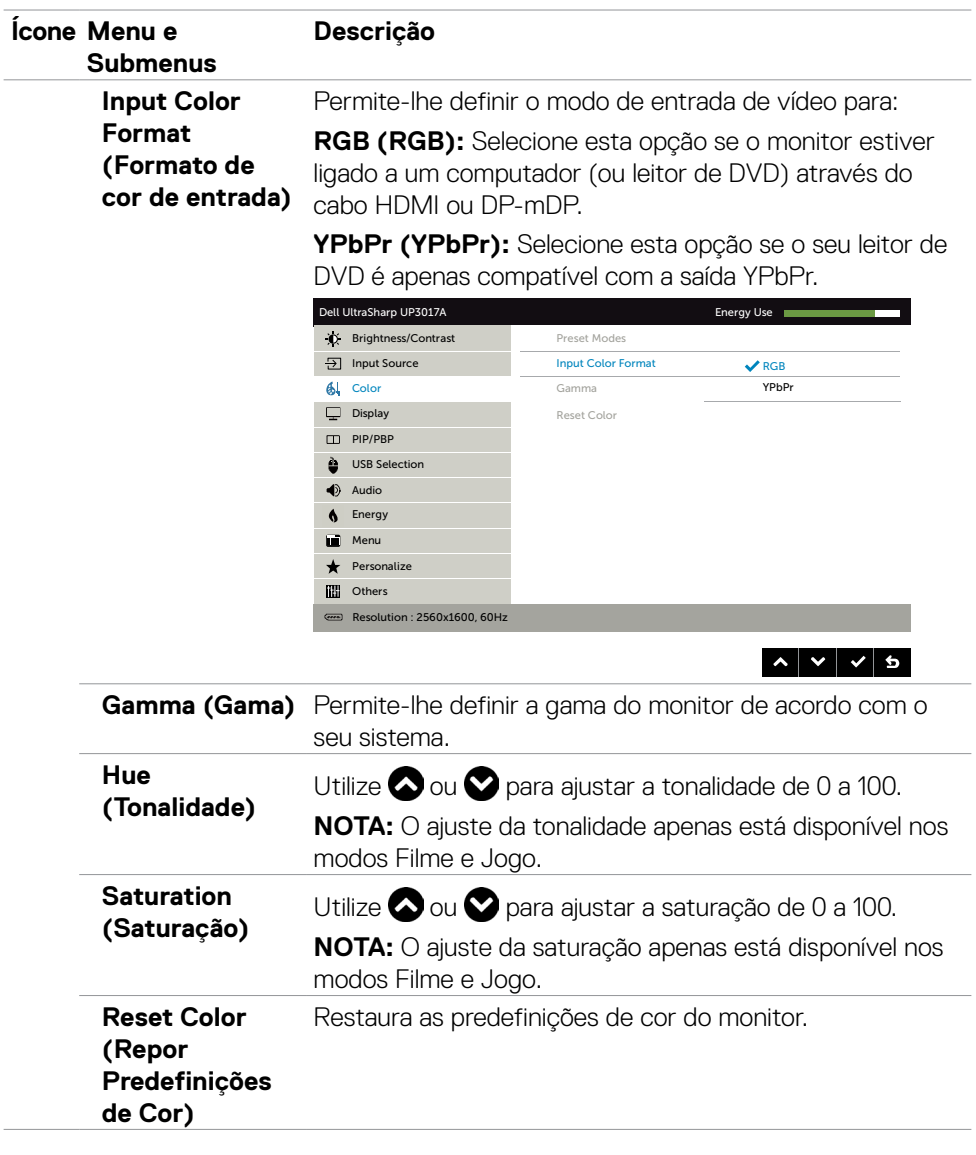

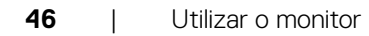

 $(\overline{DCL}$ 

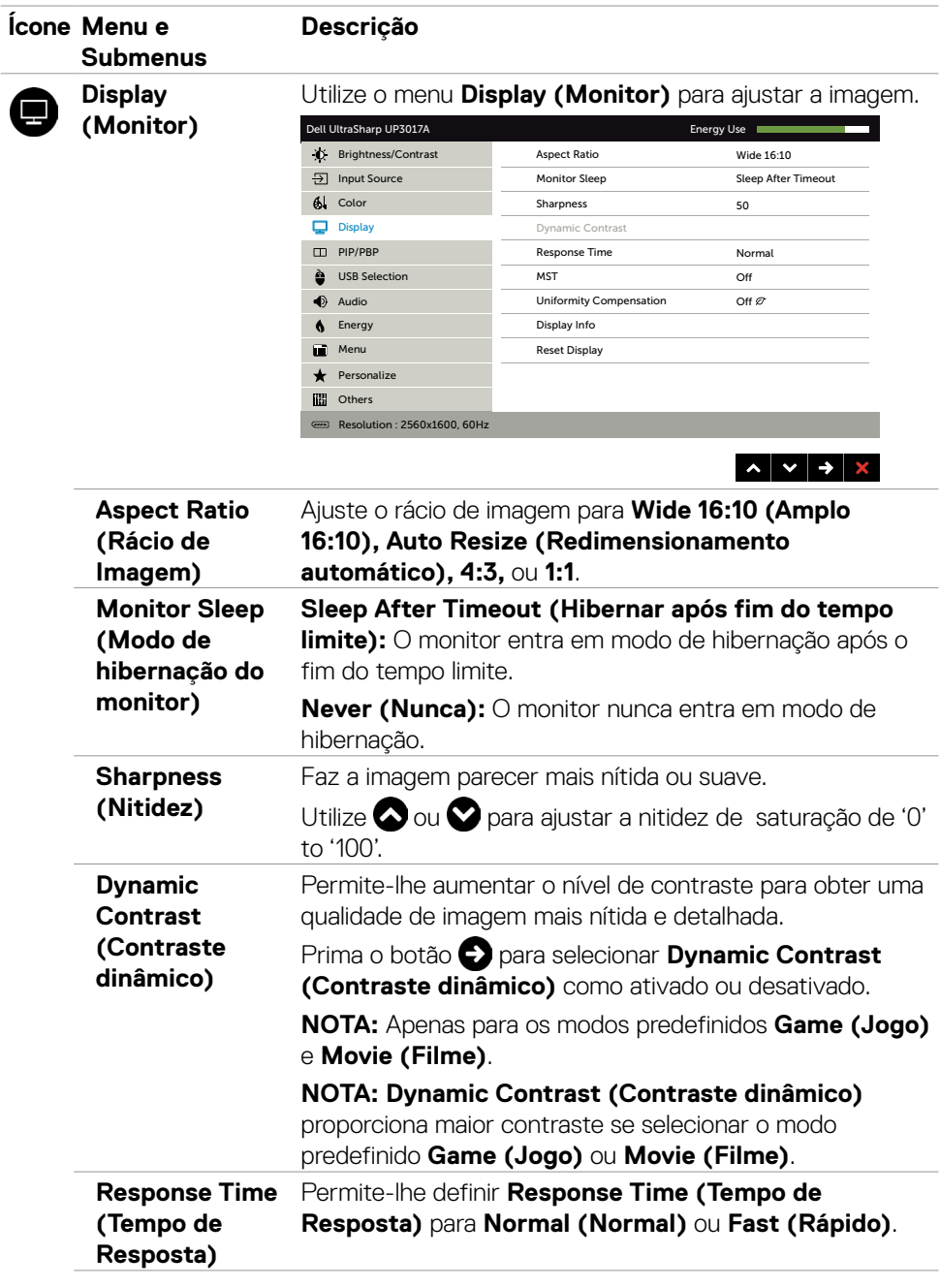

 $(\sim$ 

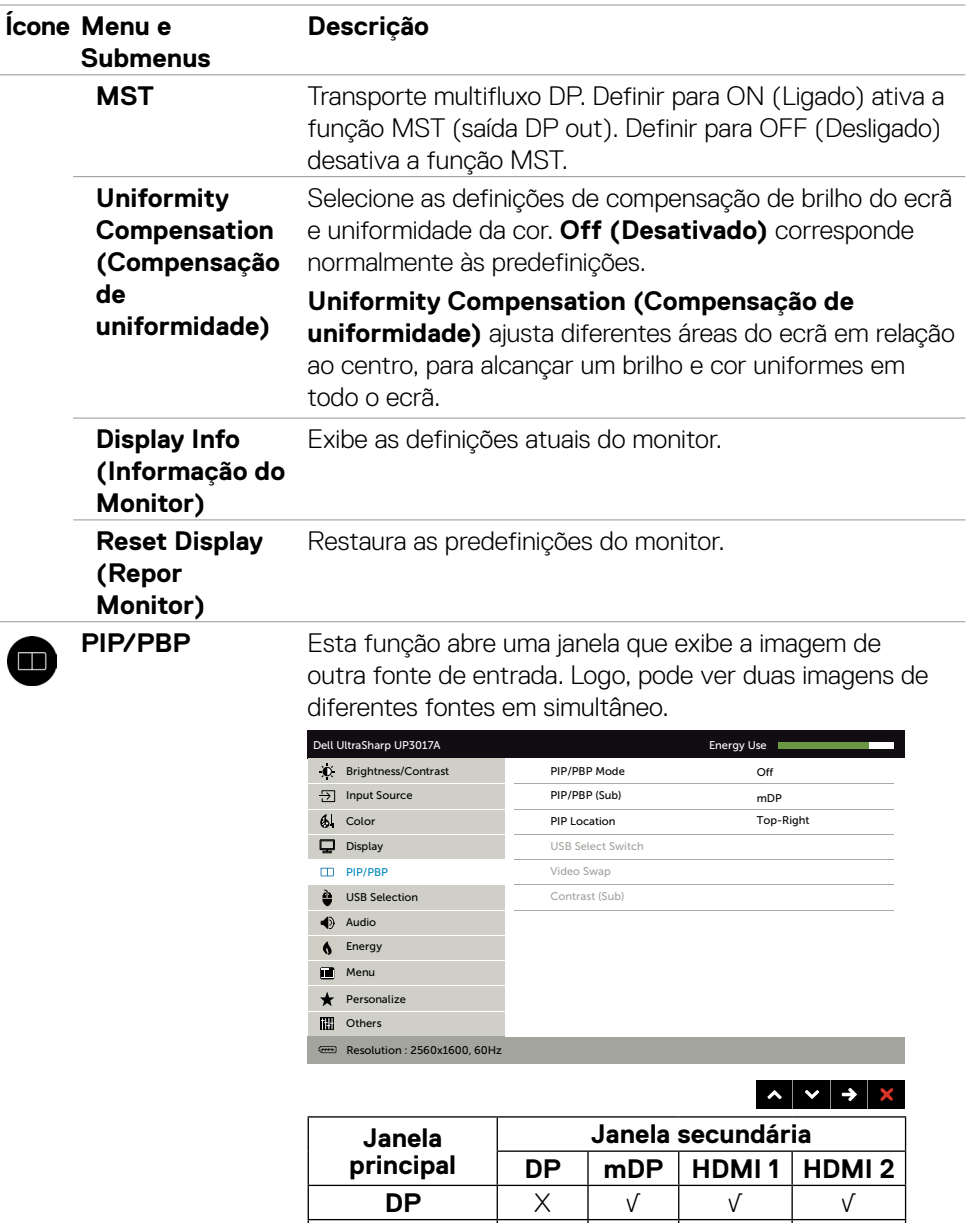

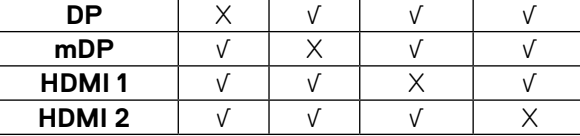

**NOTA:** Quando utiliza a função PIP/PBP, a função DP MST (ligação em cadeia) é desativada.

DELL

<span id="page-48-0"></span>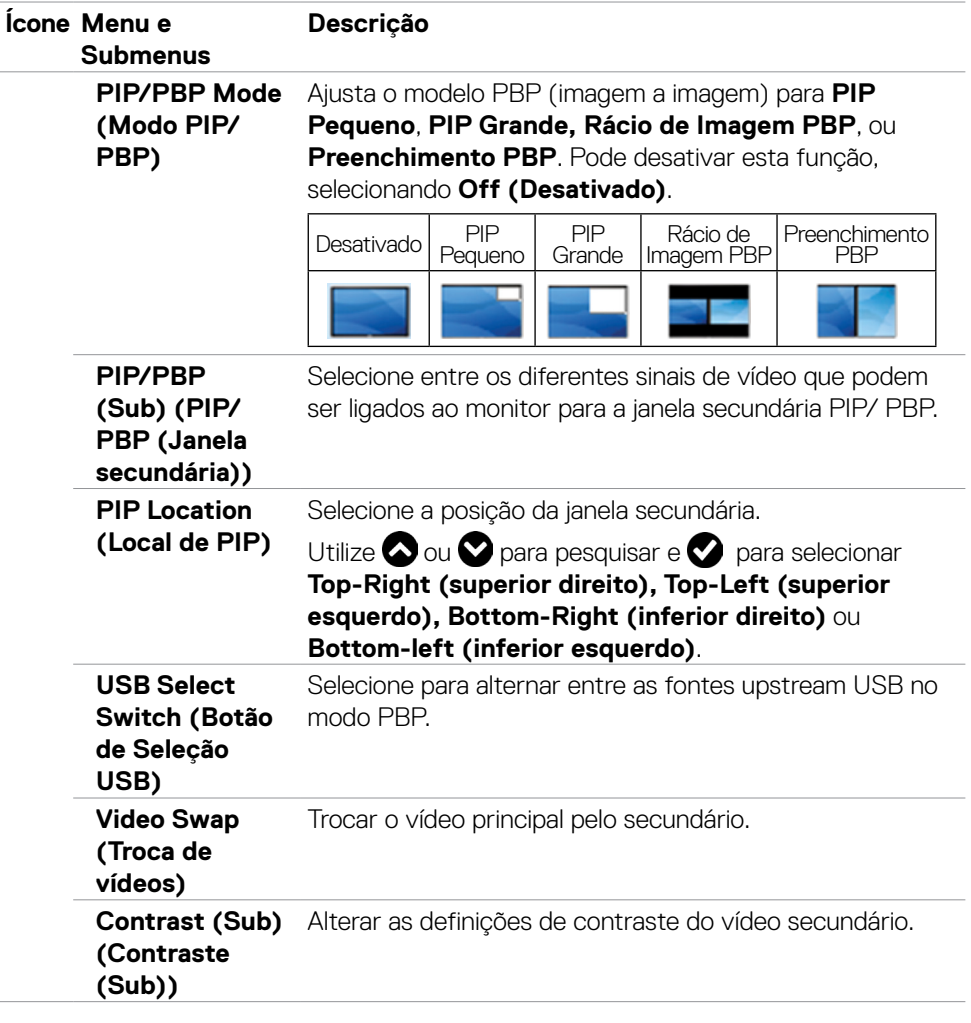

 $(\sim$ LL

<span id="page-49-0"></span>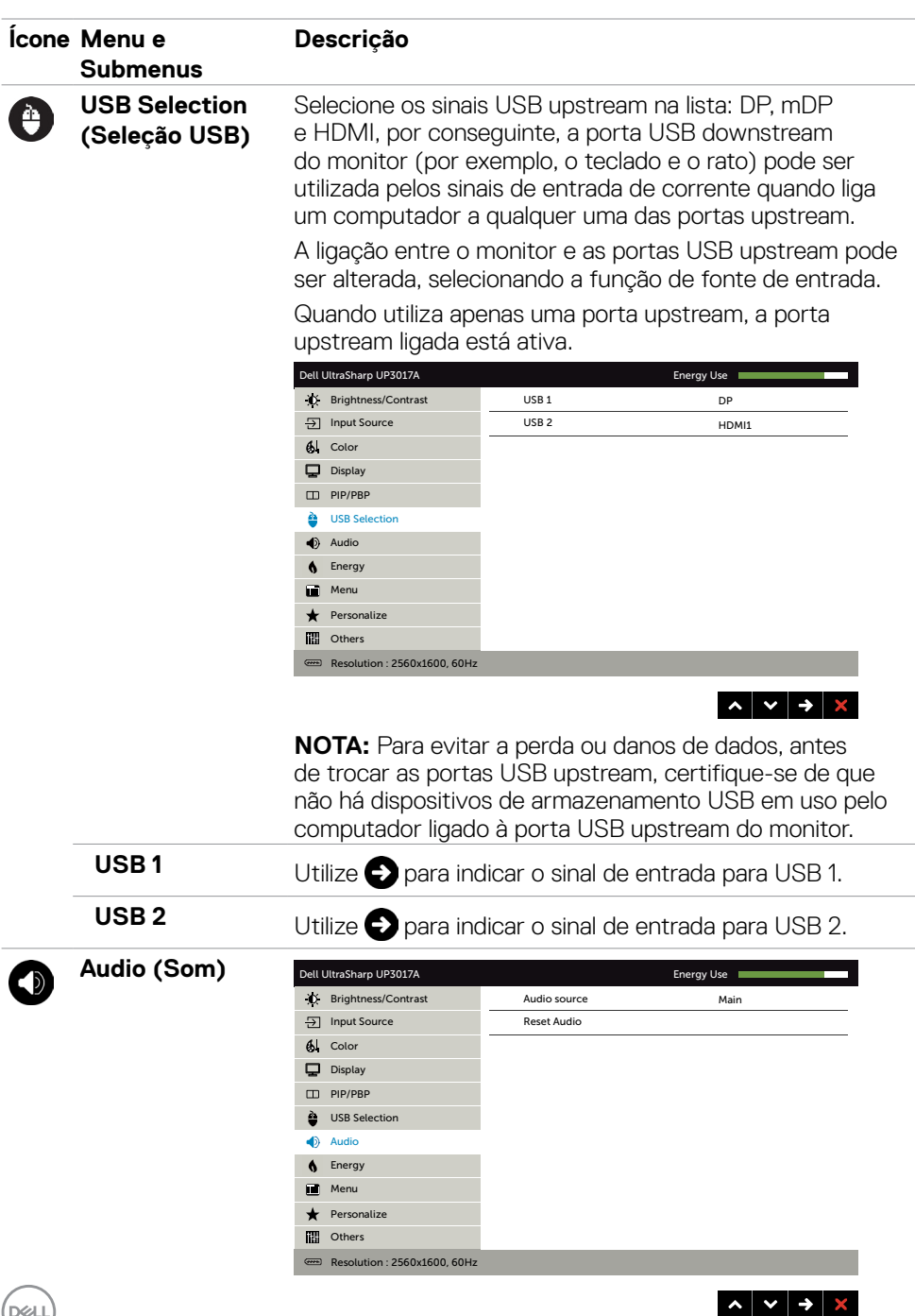

 $(\overline{DE}$ 

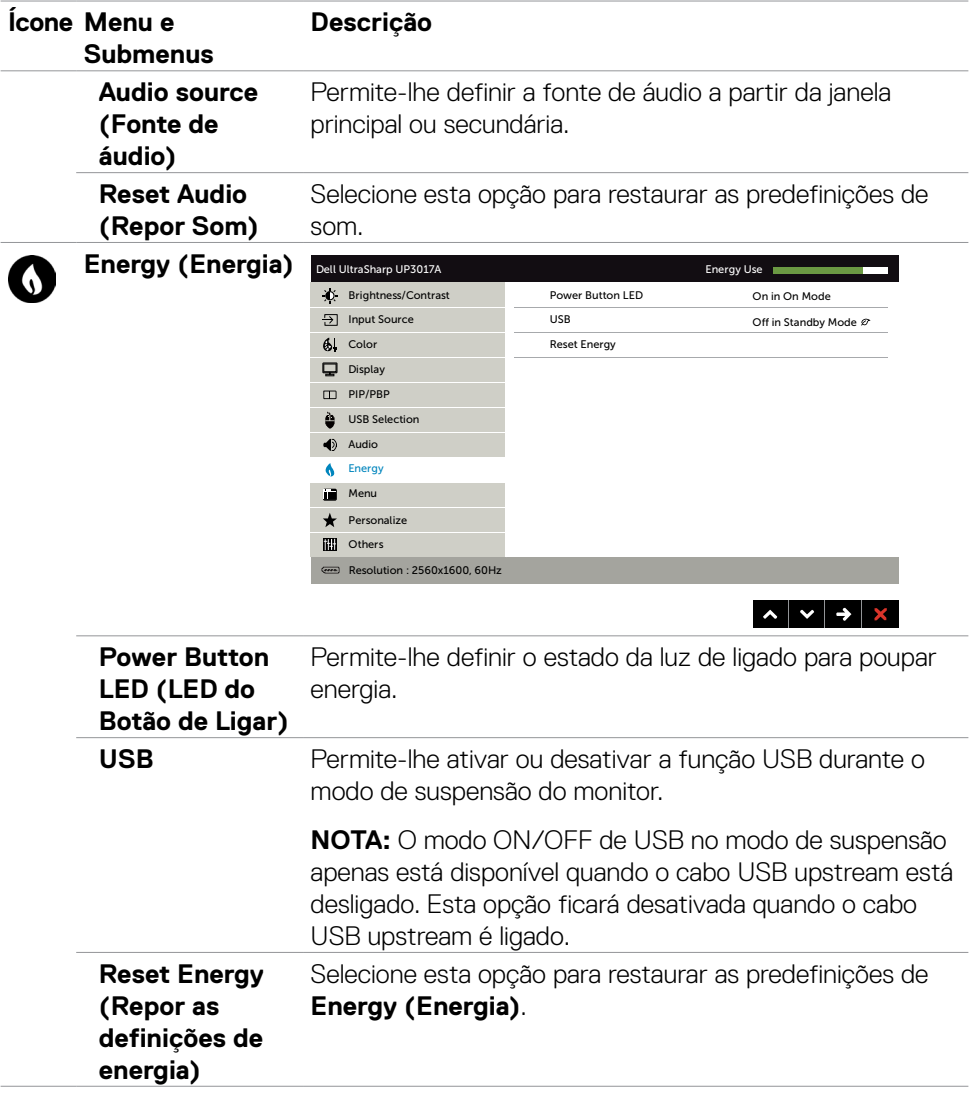

 $(\sim$ LL

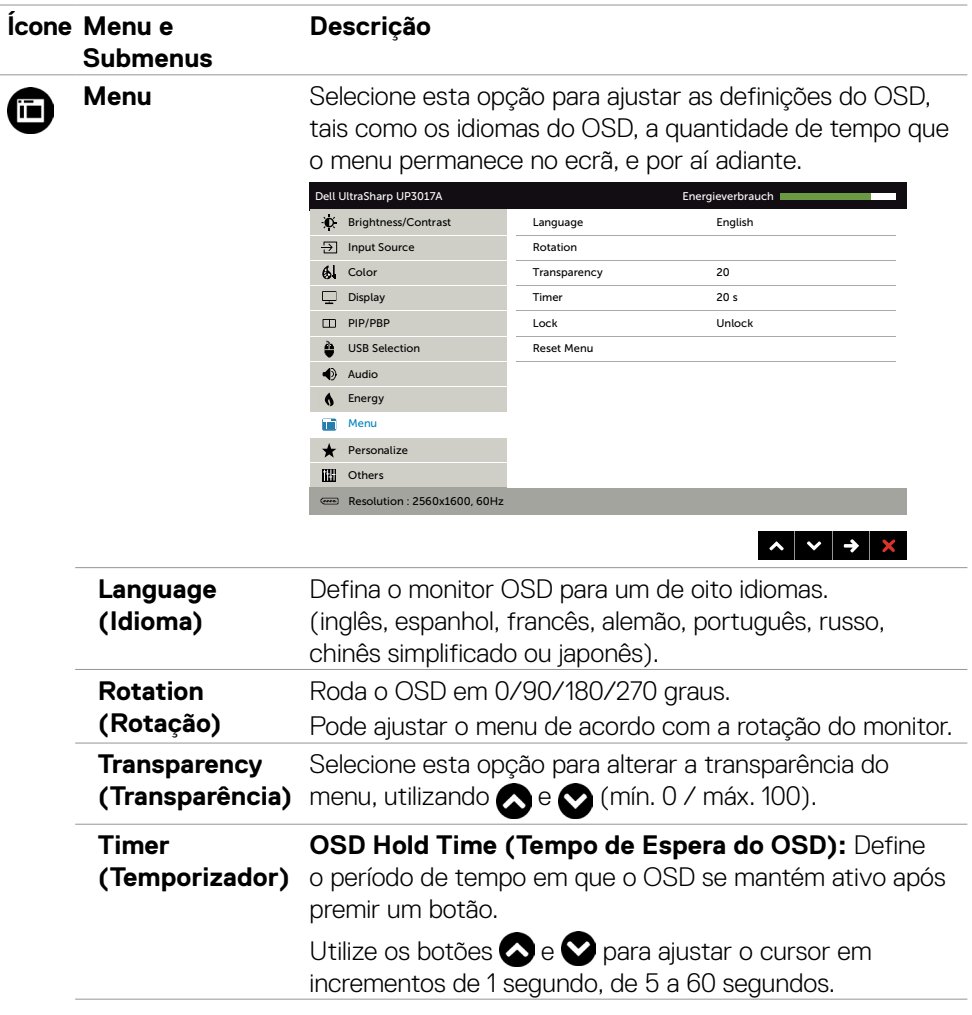

 $(\overline{DCL}$ 

<span id="page-52-0"></span>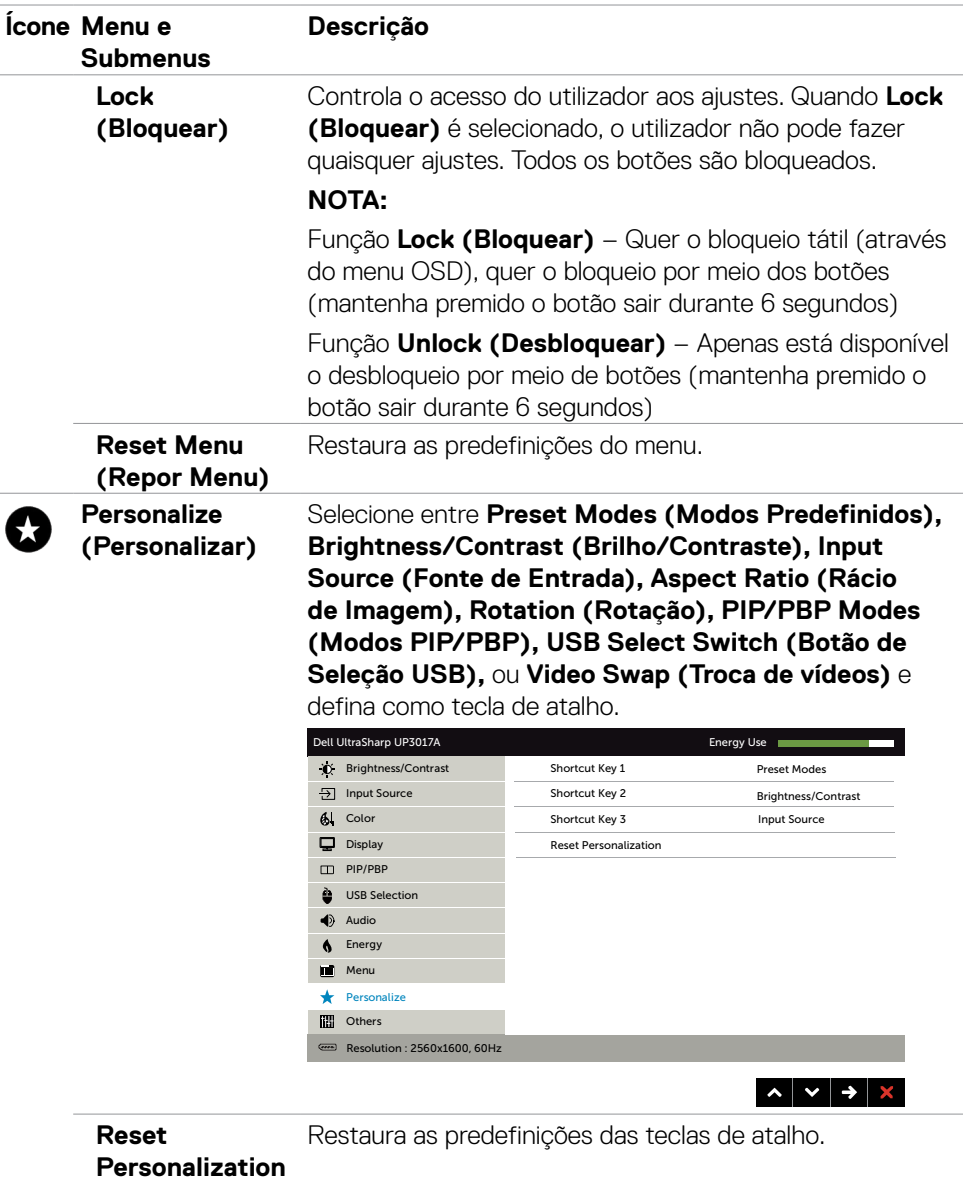

**Personalization (Repor Personalização)**

Utilizar o monitor | **53**

 $(\sim$ LL

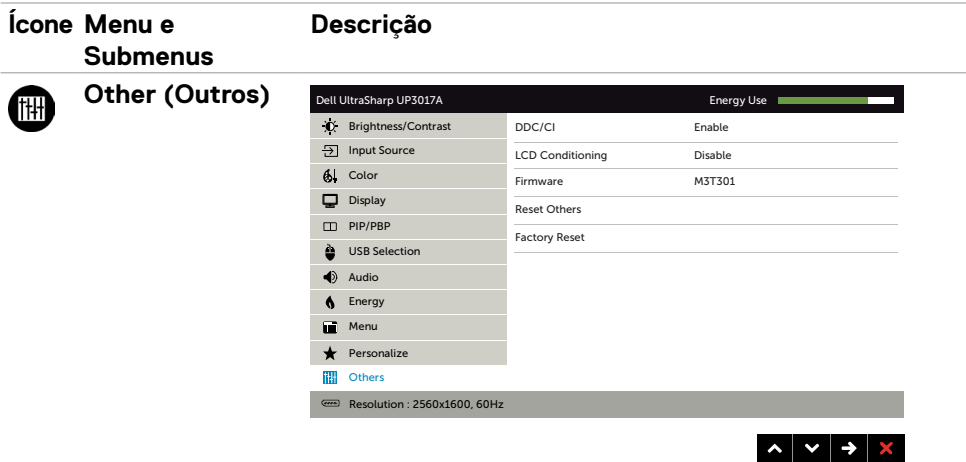

Selecione esta opção para ajustar definições OSD, tais como **DDC/CI**, **LCD conditioning (Condicionamento de LCD)**, e por aí adiante.

#### **DDC/CI DDC/CI** (Canal de Dados de Exibição/Interface de Comando) permite-lhe ajustar as definições do monitor, utilizando software no seu computador.

Selecione **Disable (Desativar)** para desativar esta função.

Ative esta função para melhor experiência de utilizador e desempenho otimizado do seu monitor.

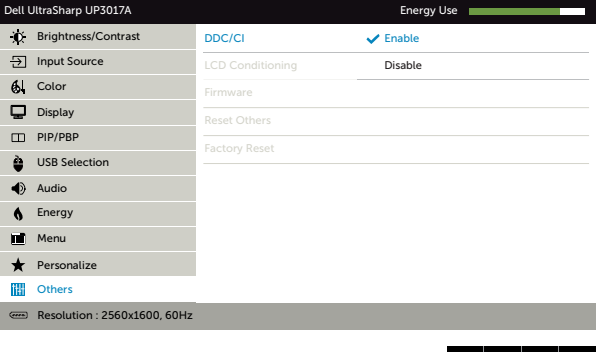

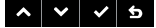

.<br>D&Ll

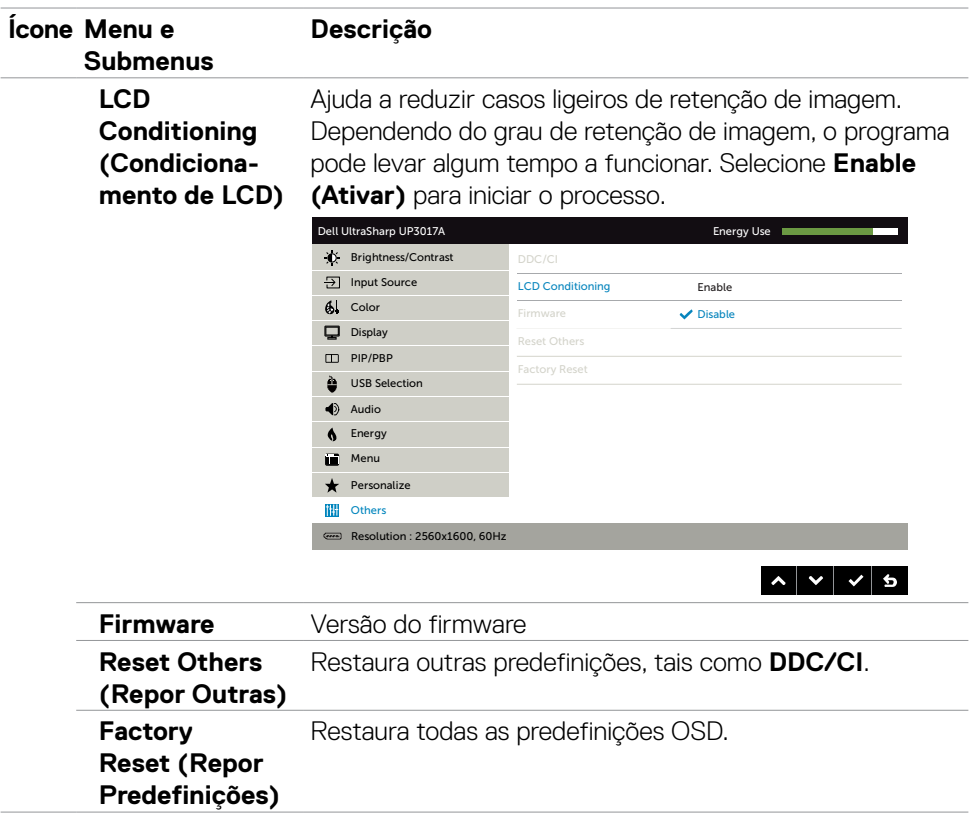

#### **Mensagens de aviso OSD**

Quando a função **Dynamic Contrast (Contraste dinâmico)** está ativada (nestes modos predefinidos: **Game (Jogo)** ou **Movie (Filme)**), o ajuste manual do brilho é desativado.

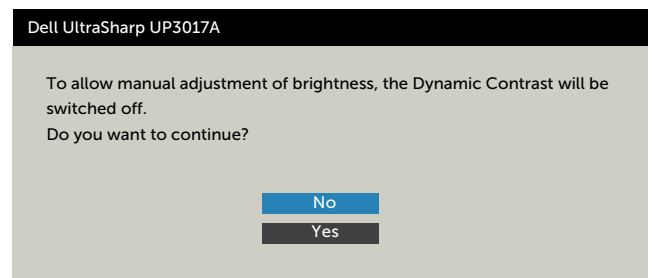

Quando o monitor não é compatível com determinado modo de resolução, a mensagem seguinte é exibida:

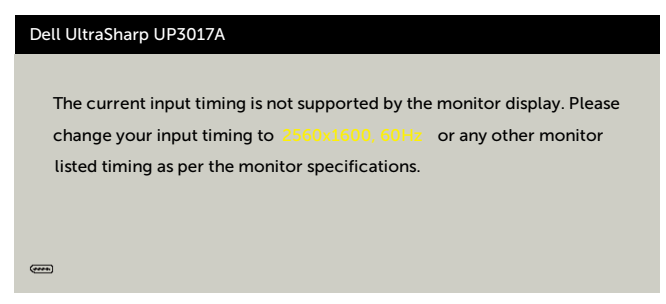

Isto significa que o monitor não consegue sincronizar com o sinal que está a receber do computador. Consulte [Especificações do monitor](#page-10-1) para saber quais as gamas de frequência horizontal e vertical endereçáveis por este monitor. O modo recomendado é de 2560 x 1600.

Pode ver a mensagem seguinte antes da função DDC/CI ser desativada:

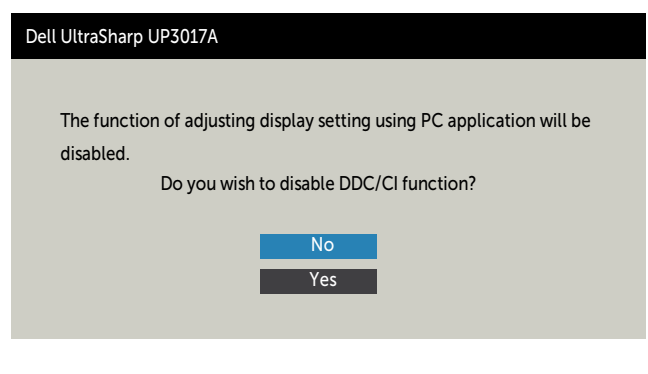

**D**EL

Quando o monitor entra no modo **Standby (Suspensão)**, é exibida a mensagem seguinte:

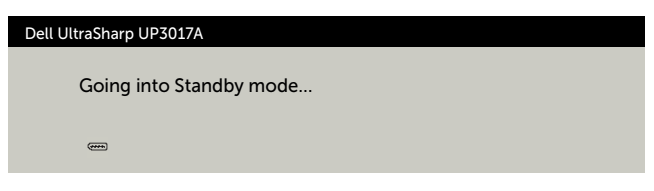

Ative o computador e retire o monitor do modo de suspensão para obter acesso ao [OSD.](#page-39-2)

Se premir qualquer outro botão que não o botão de ligar, as mensagens seguintes serão exibidas consoante a entrada selecionada:

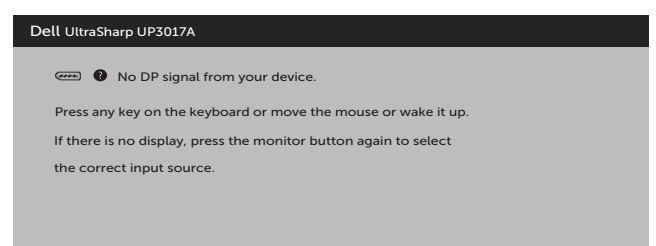

Se for selecionada a entrada DP, mDP, HDMI1 ou HDMI2 e o cabo correspondente não estiver ligado, é exibida uma caixa de diálogo flutuante, conforme mostrado abaixo.

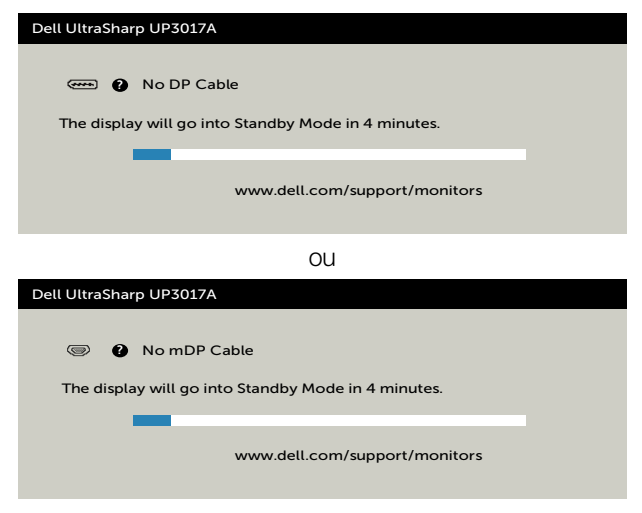

ou

DELI

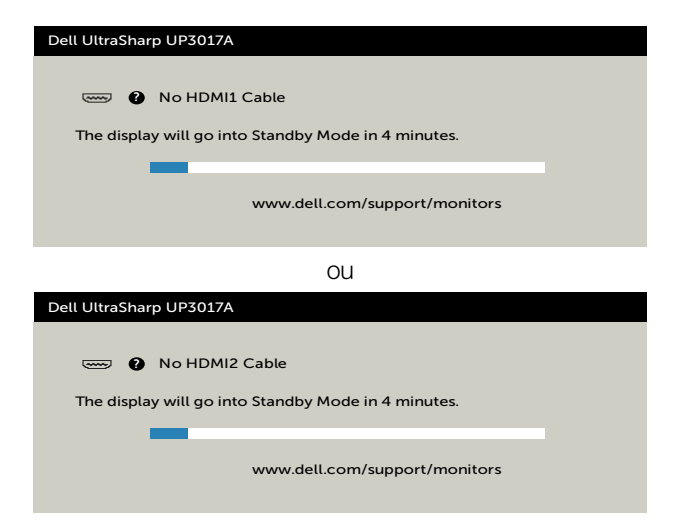

Selecione os itens OSD de **On in Standby Mode (Ligado em modo de suspensão)** na função Energy (Energia) e será exibida a mensagem seguinte:

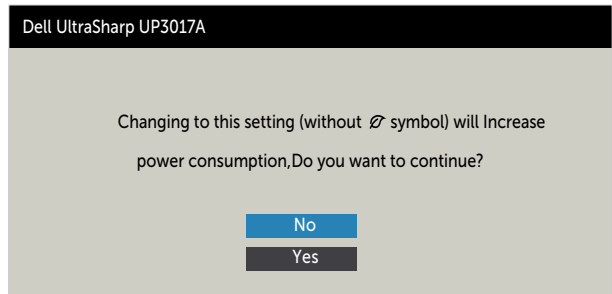

Se o nível de Brilho for ajustado acima do nível predefinido em mais de 75% será exibida a mensagem seguinte:

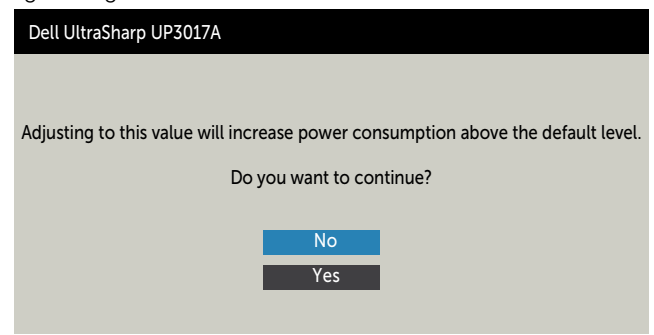

Consulte [Resolução de problemas](#page-59-1) para mais informações.

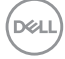

### **Definir a resolução máxima**

Para definir a resolução máxima no monitor:

No Windows 7, Windows 8 ou Windows 8.1:

- **1** Só no Windows 8 ou Windows 8.1, selecione o mosaico Ambiente de Trabalho para alternar para o ambiente de trabalho clássico. No Windows Vista e Windows 7, ignore este passo.
- **2** Clique com o lado direito do rato no ambiente de trabalho e clique em **Screen Resolution (Resolução do ecrã)**.
- **3** Clique na lista pendente de **Screen Resolution (Resolução do ecrã)** e selecione **2560 x 1600**.
- **4** Clique em **OK**.

No Windows 10:

- **1** Clique com o lado direito do rato no ambiente de trabalho e clique em **Display Settings (Definições do Monitor)**.
- **2** Clique em **Advanced display settings (Definições avançadas do monitor)**.
- **3** Clique na lista pendente de **Resolution (Resolução)** e selecione **2560 x 1600**.
- **4** Clique em **Apply (Aplicar)**.

Se não vir **2560 x 1600** como opção, pode ter de atualizar o controlador da sua placa gráfica. Dependendo do computador, siga um dos procedimentos seguintes:

Se tem um computador de secretária ou portátil Dell:

• Vá a **http://www.dell.com/support**, introduza a sua etiqueta de serviço e transfira o controlador mais recente disponível para a sua placa gráfica.

#### **Se está a utilizar um computador que não é Dell (computador de secretária ou portátil):**

- • Vá ao website de assistência do fabricante do seu computador e transfira os últimos controladores disponíveis para a sua placa gráfica.
- • Vá ao website do fabricante da sua placa gráfica e transfira os últimos controladores disponíveis para a mesma.

**D**&LI

<span id="page-59-1"></span><span id="page-59-0"></span>**AVISO: Antes de iniciar qualquer um dos procedimentos indicados nesta secção, siga as [Instruções de Segurança.](#page-4-1)**

### **Teste automático**

O seu monitor possui uma função de teste automático que lhe permite verificar se o monitor está a funcionar devidamente. Se o monitor e o computador estão devidamente ligados, mas o ecrã do monitor continua escuro, faça o teste automático do monitor, executando os passos seguintes:

- **1** Desligue tanto o computador, como o monitor.
- **2** Desligue o cabo de vídeo da parte traseira do computador. Para assegurar a realização correta do teste automático, retire todos os cabos digitais e analógicos da parte traseira do computador.
- **3** Ligue o monitor.

A caixa de diálogo flutuante deverá ser exibida no ecrã (sobre um fundo preto), se o monitor não consegue detetar um sinal de vídeo e está a funcionar corretamente. No modo de teste automático, o indicador de energia LED mantém-se branco. De igual forma, dependendo da entrada selecionada, uma das caixas de diálogo exibidas abaixo continuará a percorrer o ecrã.

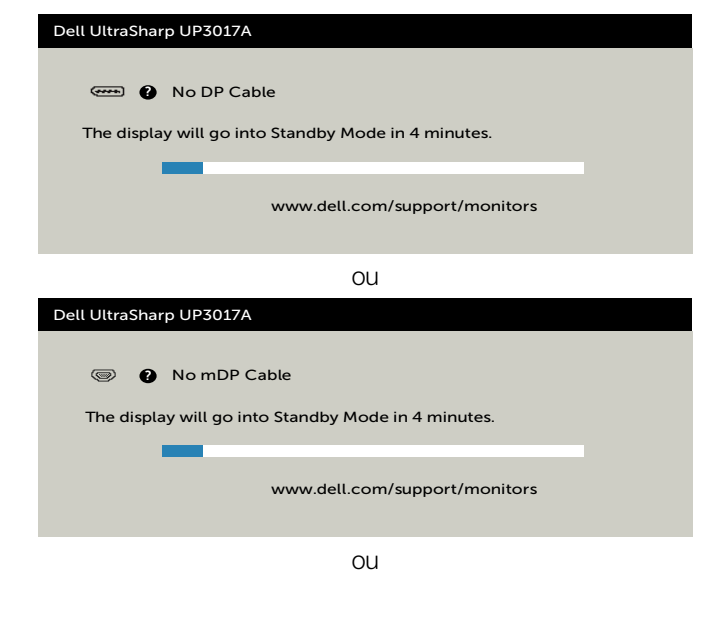

DELI

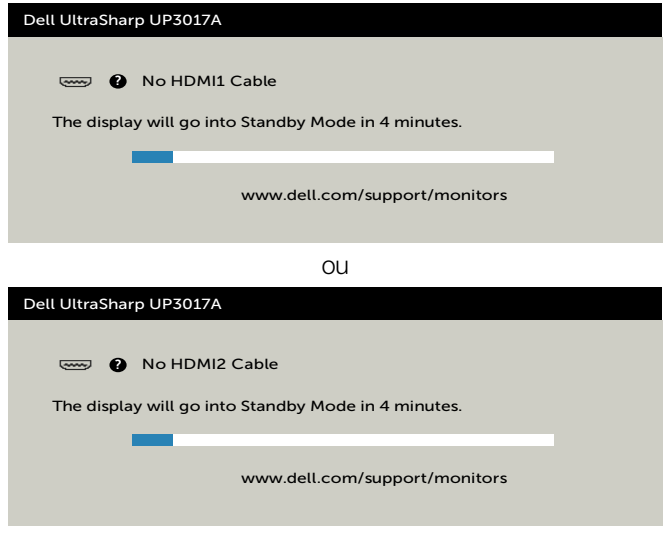

- **4** Esta caixa também é exibida durante o funcionamento normal do sistema, se o cabo de vídeo se desligar ou estiver danificado.
- **5** Desligue o monitor e volte a ligar o cabo de vídeo. Em seguida, ligue o computador e o monitor.

Se o ecrã do monitor se mantiver branco após utilizar o procedimento anterior, verifique o seu controlador de vídeo e o computador, porque o monitor está a funcionar corretamente.

**DEL** 

### <span id="page-61-0"></span>**Diagnóstico Integrado**

O seu monitor tem uma ferramenta de diagnóstico integrado que o ajuda a determinar se a anomalia de ecrã que está a ter é um problema associado ao monitor, ou ao computador e à placa de vídeo.

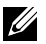

**NOTA:** Apenas pode executar o diagnóstico integrado quando o cabo de vídeo está desligado e o monitor está em modo de teste automático.

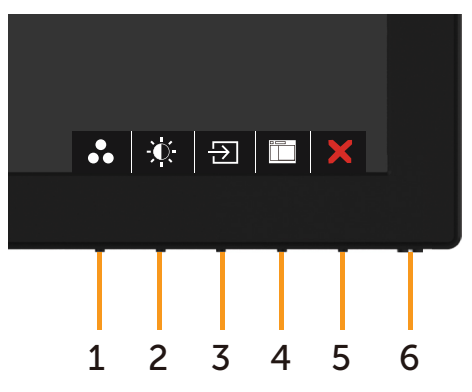

Para executar o diagnóstico integrado:

- **1** Certifique-se de que o ecrã está limpo (sem partículas de pó na superfície do ecrã).
- **2** Desligue o(s) cabo(s) de vídeo da parte traseira do computador ou monitor. O monitor entra no modo de teste automático.
- **3** Mantenha premido o **Botão 1** durante 5 segundos. É exibido um ecrã cinzento.
- **4** Analise cuidadosamente o ecrã para detetar quaisquer anomalias.
- **5** Prima novamente o **Botão 1** no painel frontal. A cor do ecrã muda para vermelho.
- **6** Analise o monitor para detetar quaisquer anomalias.
- **7** Repita os passos 5 e 6 para analisar o monitor nos ecrãs verde, azul, preto, branco e de texto.

O teste está concluído quando é exibido o ecrã de texto. Para sair, prima novamente o **Botão 1**. Se não detetar quaisquer anomalias no ecrã após utilizar a ferramenta de diagnóstico integrado, o monitor está a funcionar corretamente. Verifique a placa de vídeo e o computador.

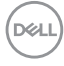

### <span id="page-62-0"></span>**Problemas comuns**

A tabela seguinte contém informação geral sobre problemas comuns do monitor que pode encontrar e as soluções possíveis:

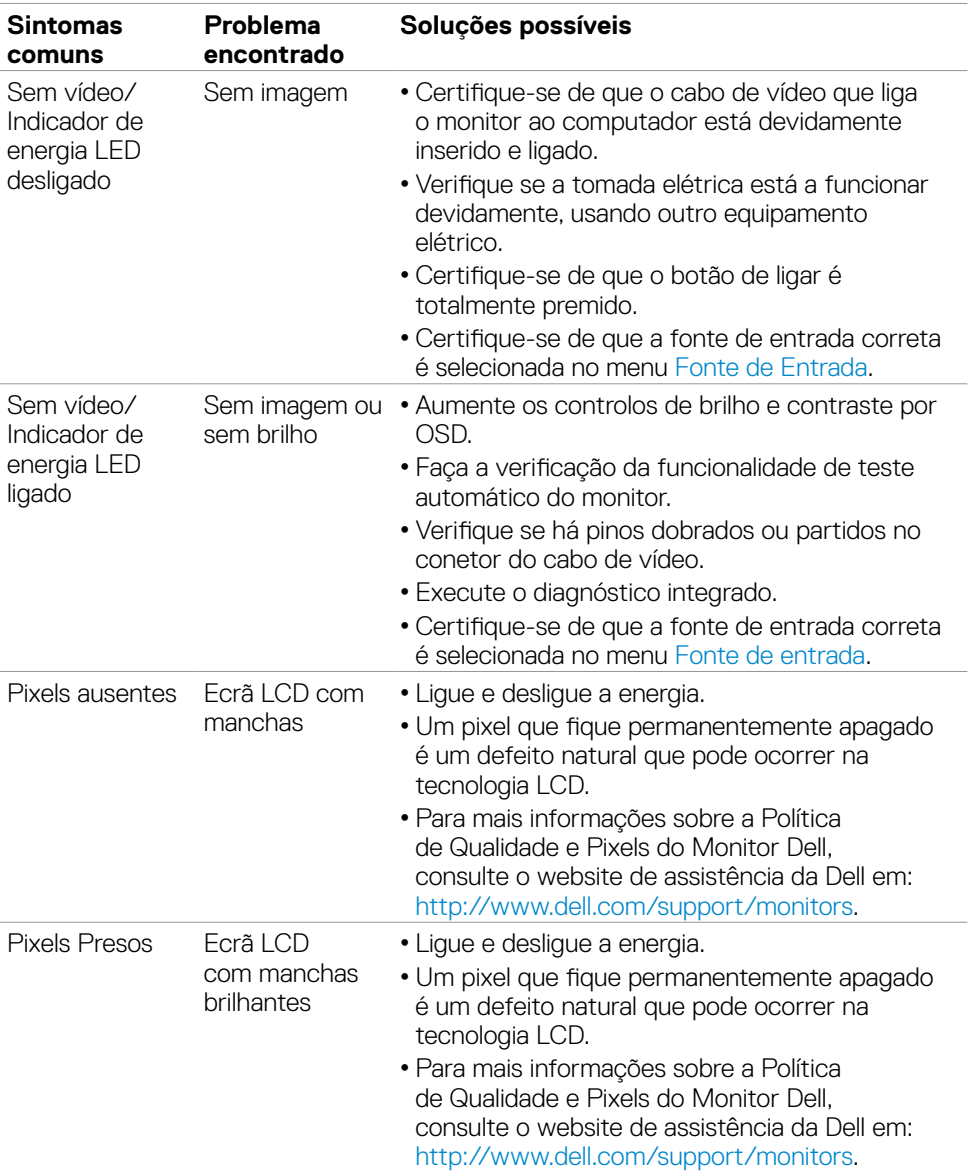

DELL

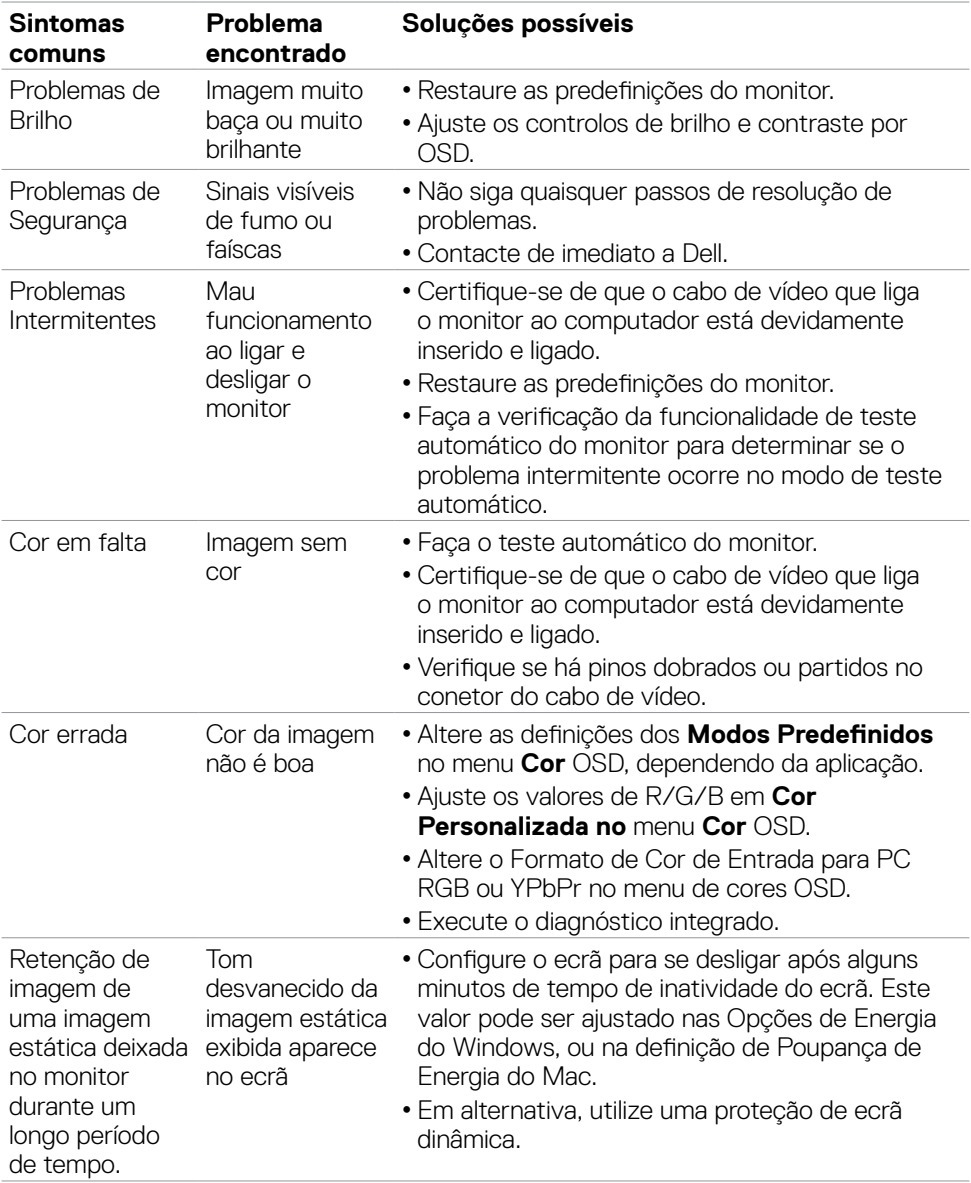

 $(\overline{DCL}$ 

<span id="page-64-1"></span>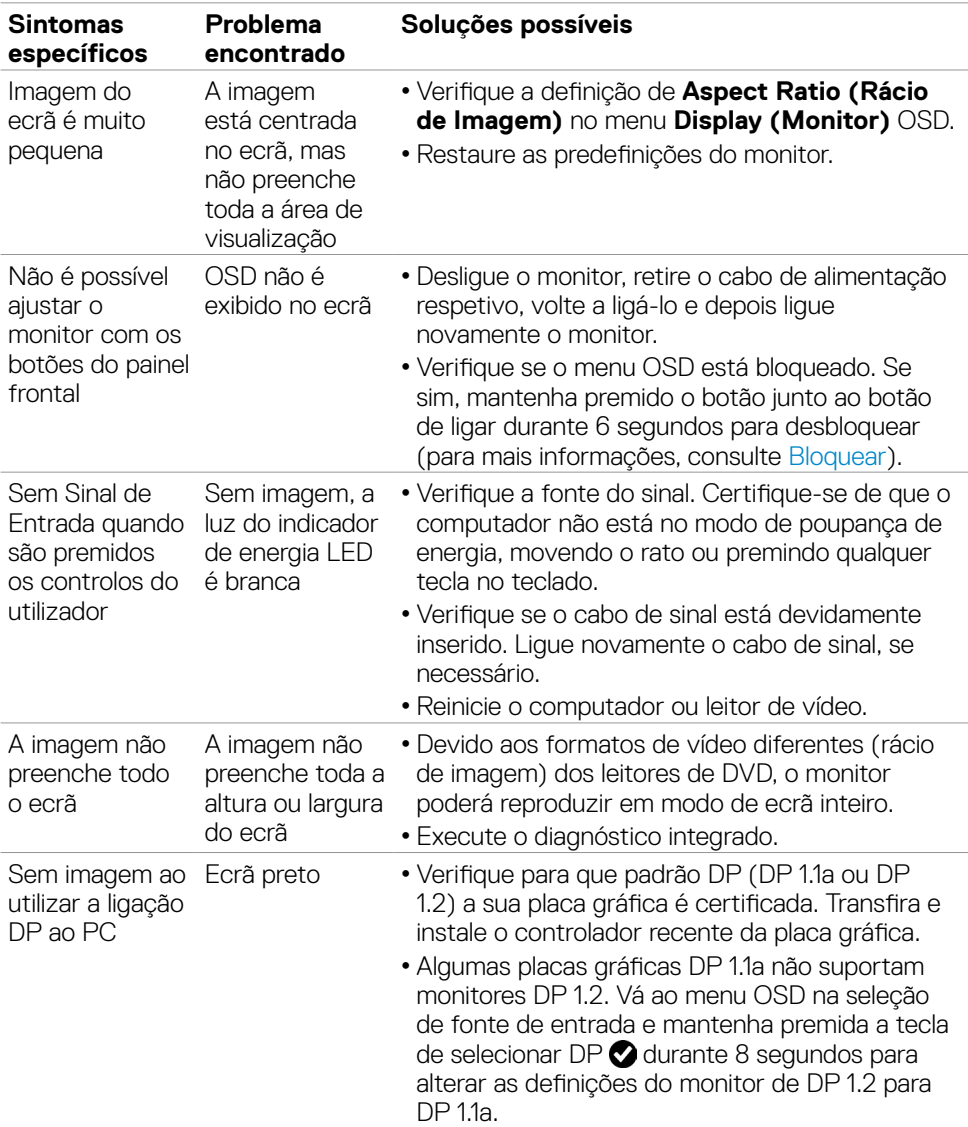

### <span id="page-64-0"></span>**Problemas específicos do produto**

(dell

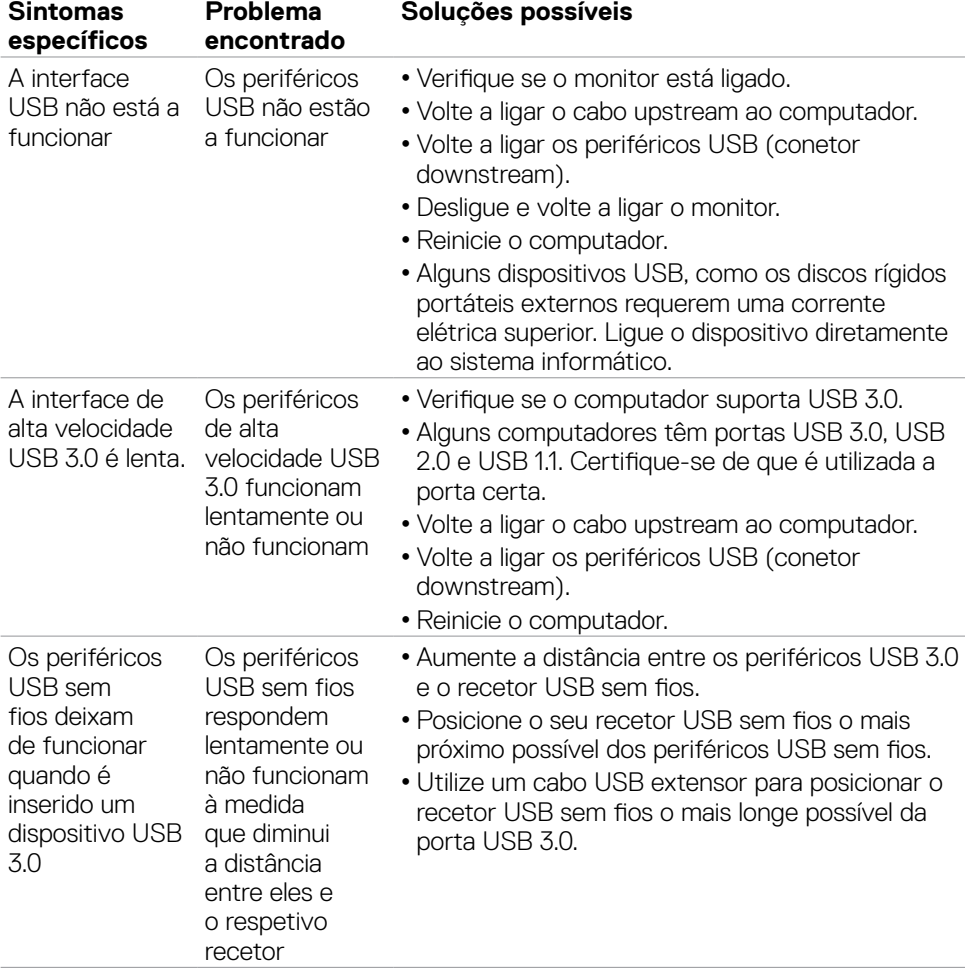

### <span id="page-65-0"></span>**Problemas específicos do Universal Serial Bus (USB)**

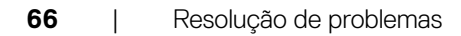

(dell

### <span id="page-66-0"></span>**Avisos da FCC (só nos EUA) e outra informação regulamentar**

Para avisos da FCC e outra informação regulamentar, consulte o website de conformidade regulamentar em [www.dell.com/regulatory\\_compliance.](http://www.dell.com/regulatory_compliance)

### <span id="page-66-1"></span>**Contactar a Dell**

Para clientes nos Estados Unidos da América, ligar 800-WWW-DELL (800-999-3355).

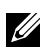

**NOTA:** Se não tem uma ligação à Internet ativa pode encontrar a informação de contacto na sua fatura de compra, guia de remessa, recibo ou catálogo de produtos Dell.

A Dell fornece várias opções de assistência e manutenção online e por via telefónica. A disponibilidade varia consoante o país e produto e alguns serviços podem não estar disponíveis na sua área.

#### **Para obter conteúdo online de apoio ao monitor:**

Consulte [www.dell.com/support/monitors.](http://www.dell.com/support/monitors)

#### **Para contactar a Dell para questões de vendas, assistência técnica ou apoio ao cliente:**

- **1** Vá a [www.dell.com/support](http://www.dell.com/support).
- **2** Verifique o seu país ou região no menu pendente Escolha um País/Região, no canto superior esquerdo da página.
- **3** Clique em **Contacte-nos**, junto ao menu pendente de países.
- **4** Selecione o serviço ou link de assistência apropriado, consoante a sua necessidade.
- **5** Contacte a Dell através do método que lhe for mais conveniente.

### **Base de dados de produtos da UE para etiquetas energéticas e fichas de informação de produtos**

**UP3017A:** <https://eprel.ec.europa.eu/qr/344915>

**D**&LI